# **™ M4 M2 | ™ ™ | M6**

**Guía del Usuario**

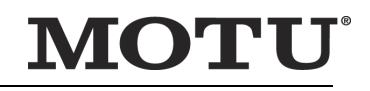

<span id="page-0-0"></span>1280 Massachusetts Avenue Cambridge, MA 02138 Número para negocios: (617) 576-2760 Fax de negocios: (617) 576-3609 [Página web: www.motu.com](http://www.motu.com) [Sopórte Técnico: www.motu.com/support](http://www.motu.com/support)

### **PRECAUCIONES DE SEGURIDAD Y REQUISITOS ELÉCTRICOS PARA EL M2, M4 Y M6 ("PRODUCTO")**

¡PRECAUCIÓN! LEA ESTA GUÍA DE SEGURIDAD ANTES DE COMENZAR LA INSTALACIÓN U OPERACIÓN. EL INCUMPLIMIENTO DE LAS INSTRUCCIONES DE SEGURIDAD PUEDE RESULTAR EN LESIONES CORPORALES O DAÑO AL EQUIPO.

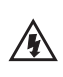

VOLTAJES PELIGROSOS: EL CONTACTO PUEDE CAUSAR DESCARGAS ELÉCTRICAS O QUEMADURAS. APAGUE EL EQUIPO ANTES DE DARLE SERVICIO.

ADVERTENCIA: PARA REDUCIR EL RIESGO DE INCENDIO O DESCARGA ELÉCTRICA, NO EXPONGA ESTE APARATO A LA LLUVIA O HUMEDAD.

PRECAUCIÓN: PARA REDUCIR EL RIESGO DE DESCARGA ELÉCTRICA, NO REMUEVA LA CUBIERTA. NO HAY PIEZAS REPARABLES POR EL USUARIO EN EL INTERIOR. REMITIR EL SERVICIO A PERSONAL DE SERVICIO AUTORIZADO.

ADVERTENCIA: NO PERMITA QUE LOS DEDOS TOQUEN LOS TERMINALES DE ENCHUFE AL INSTALAR O RETIRAR EL ENCHUFE DESDE O HACIA EL TOMACORRIENTE.

#### ADVERTENCIA: SI NO CONECTA A TIERRA CORRECTAMENTE, EL PRODUCTO MOTU PUEDE CAUSAR UNA DESCARGA ELÉCTRICA.

#### AMBIENTE, CALOR Y VENTILACIÓN

Temperatura de Funcionamiento: 10°C a 40°C (50°F a 104°F). El producto debe colocarse lejos de fuentes de calor u otros equipos que produzcan calor. Cuando instale el producto en un rack o en cualquier otra ubicación, asegúrese de que haya suficiente espacio alrededor del producto para garantizar una ventilación adecuada. Una ventilación inadecuada causará sobrecalentamiento y puede dañar la unidad.

#### PARA REDUCIR EL RIESGO DE DESCARGA ELÉCTRICA O INCENDIO

No manipule el cable de alimentación con las manos mojadas. No exponga este aparato a la lluvia ni a la humedad. No coloque objetos que contengan líquido sobre el.

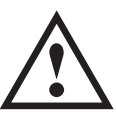

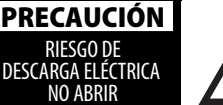

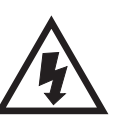

Este equipo ha sido probado y cumple con los límites para un dispositivo digital de clase B, de conformidad con la Parte 15 de las reglas de la FCC. Estos límites están diseñados para brindar una protección razonable contra interferencias dañinas en una instalación residencial. Este equipo genera, usa, y puede irradiar energía de radiofrecuencia y, si no se instala y usa de acuerdo con el manual de instrucciones, puede causar interferencias dañinas en las comunicaciones por radio. Sin embargo, no hay garantía de que no se produzcan interferencias en una instalación particular. Si este equipo causa interferencia en la recepción del equipo de radio o televisión, lo que se puede determinar apagando y encendiendo el equipo, se recomienda al usuario que intente corregir la interferencia mediante cualquier combinación de las siguientes medidas:

• Reubicar o reorientar la antena receptora

• Aumentar la separación entre el equipo y el receptor

• Enchufe el equipo en un tomacorriente de un circuito diferente al que está conectado el receptor

Si es necesario, puede consultar a un distribuidor o técnico de radio/televisión experimentado para obtener asistencia adicional.

TENGA EN CUENTA: Solo se debe conectar equipo certificado para cumplir con la clase B (Dispositivos de entradas/salidas de ordenador, terminales, impresoras, etc.), y debe tener cables de interfaz blindados para cumplir con los límites de clase B de la FCC en emisiones RF.

ADVERTENCIA: Los cambios o modificaciones a esta unidad que no estén expresamente aprobados por la parte responsable del cumplimiento podrían anular la autoridad del usuario para operar este equipo.

#### CONSIDERACIONES IMPORTANTES

- 1. Lea estas instrucciones. Todas las instrucciones de seguridad y operación deben leerse antes de operar el producto.
- 2. Guarde estas instrucciones. Estas instrucciones de seguridad y el manual del propietario del producto deben conservarse para futuras consultas.
- 3. Preste atención a todas las advertencias. Deben respetarse todas las advertencias del producto y del manual del propietario.
- 4. Siga todas las instrucciones. Se deben seguir todas las instrucciones de operación y uso.
- 5. No utilice el producto cerca del agua.<br>6. Limpieza Desenchufe el producto d
- 6. Limpieza Desenchufe el producto del ordenador y límpielo únicamente con un paño seco. No utilice limpiadores líquidos o en aerosol.
- 7. Ventilación No bloquee ninguna abertura de ventilación. Haga la instalación conforme a las instrucciones del fabricante.
- 8. Calor No instale el producto cerca de fuentes de calor como radiadores, rejillas de calefacción, estufas u otros aparatos (incluído un amplificador) que produzcan calor.
- 9. Sobrecarga No sobrecargue los tomacorrientes de pared ni los cables de extensión, ya que esto puede resultar en un riesgo de incendio o descarga eléctrica.
- 10. Cable de alimentación Proteja el cable de alimentación del producto para que no lo pisen ni lo pellizquen objetos colocados encima o contra el. Preste especial atención a los cables y enchufes, las aberturas y el punto donde estos salen de la unidad.
- 11. Interruptor de alimentación Instale el producto de modo que se pueda acceder y operar el interruptor de encendido en todo momento.
- 12. Desconexión El enchufe principal se considera el modo de desconexión del dispositivo y debe permanecer fácilmente operable.
- 13. Accesorios Utilice únicamente accesorios especificados por el fabricante
- 14. Colocación Use sólo con el carro, soporte, trípode, brazo o mesa especificado por el fabricante o vendido con el producto. Cuando se utiliza un carro, tenga cuidado al mover el carro/equipo para evitar daños producidos por caídas.
- 15. Protector de sobrecarga Desenchufe el producto durante tormentas eléctricas o cuando no lo utilice por largos periodos de tiempo
- 16. Servicio Encargue todo servicio a personal de servicio autorizado. Se requiere servicio cuando el producto ha sido dañado de alguna manera, como cuando se daña un cable de alimentación o un enchufe, se ha derramado líquido u objetos han caído dentro del producto, el producto ha estado expuesto a la lluvia o la humedad, no funciona con normalidad, o se ha caído.
- 17. Fuentes de alimentación Consulte las instrucciones de funcionamiento del fabricante para conocer los requerimientos de alimentación. Tenga en cuenta que los diferentes voltajes de operación pueden requerir el uso de un cable de alimentación y/o un enchufe de conexión diferente.
- 18. Instalación No instale el producto en un rack sin ventilación ni directamente sobre equipos que generen calor como amplificadores de potencia. Observe la temperatura ambiente máxima de funcionamiento que se indica a continuación.
- 19. Amplificadores de potencia Nunca conecte las salidas del amplificador de potencia de audio directamente a ninguno de los conectores de la unidad.
- 20. Piezas de repuesto Cuando se requieran piezas de repuesto, asegúrese de que el técnico de servicio haya utilizado piezas de repuesto especificadas por el fabricante o que tengan las mismas características que la pieza original. Sustituciones no autorizadas pueden provocar incendios, descargas eléctricas u otros peligros.
- 21. Chequeo de Seguridad Al finalizar cualquier servicio o reparación de este producto MOTU, solicite al EXAUCIÓN EN ENTRECAUCIÓN EL ENTRE EN ENTRE EN ENTRE EN ENTRE EN ENTRE EN ENTRE EN ENTRE EN ENTRE EN ENTRE EN EN<br>Condiciones de funcionamiento seguras.

# <span id="page-2-0"></span>**Contenido**

#### **Portada**

- **Contenido**
- **Guía de Inicio Rápido**
- **M2 Guía Rápida**
- **M4 Guía Rápida**
- **M6 Guía Rápida**
- **Lista de Empaque y Requerimientos del Sistema**
- **Instalación de Software**
- **Instalación de Hardware**
- **Configuración del Software de Audio**
- **Resolución de Problemas**
- **Especificaciones de Audio**
- **Índice**

### **Acerca de Mark of the Unicorn Acuerdo de Licencia y Garantía Limitada del Software**

Para personas que compran o utilizan este producto: Leer detenidamente todos los términos y condiciones del acuerdo de licencia clickwrap presentados a usted cuando instale el software. El uso del software o de esta documentación indica que usted acepta los términos y condiciones del acuerdo de licencia.

Mark of the Unicorn, Inc ("MOTU") es propietario de este programa y su documentación. Tanto el programa como su documentación, están protegidos por las leyes aplicables de derechos de autor, marcas registradas, y secretos comerciales. El derecho a usar el programa y su documentación están limitados a los términos y condiciones descritos en el acuerdo de licencia.

#### **RECORDATORIO DE LOS TÉRMINOS DE SU LICENCIA**

Esta recapitulación no es su acuerdo de licencia, solo un recordatorio de sus términos. La licencia completa se puede leer e imprimir ejecutando el programa de instalación del software. Ese acuerdo de licencia es un contrato, y al hacer clic en "Aceptar" usted y MOTU se vinculan a todos los términos y condiciones. En el caso de que algún contenido en esta recapitulación esté incompleto o en conflicto con el mismo acuerdo de licencia click-wrap, los términos del acuerdo de click-wrap prevalecerán.

USTED PUEDE: (a) usar el programa incluído en una soel ordenador; (b) transferir físicamente el programa de una ordenador a otra siempre y cuando el programa se use en una soel ordenador a la vez y que usted elimine cualquier copia de este programa del ordenador desde la cual se está transfiriendo el programa; (c) crear copias del programa únicamente con fines de respaldo. Usted debe reproducir e incluir el aviso de derechos de autor en una etiqueta en cualquier copia de seguridad.

USTED NO PUEDE: (a) distribuir copias del programa o documentación a otros; (b) rentar, alquilar o conceder sublicencias u otros derechos sobre el programa; (c) proporcionar el uso del programa en un negocio de servicios informáticos, red, tiempo-compartido, CPU múltiple o acuerdo de usuario múltiple sin el previo consentimiento por escrito de MOTU.; (d) traducir, adaptar, realizar ingeniería inversa, descompilar, desensamblar, o alterar el programa o documentación relacionada sin el previo consentimiento por escrito de MOTU.

MOTU garantiza al titular de la licencia original que el/los disco(s) en los que se grabó el programa estarán libres de defectos en materiales y mano de obra bajo uso normal durante un período de noventa (90) días a partir de la fecha de compra, como lo demuestra una copia de su recibo. Si el disco presenta fallas debido a un accidente, abuso o mal uso del producto, MOTU no tendrá la responsabilidad de reemplazar el/los disco(s) bajo esta Garantía Limitada.

ESTA GARANTÍA LIMITADA Y EL DERECHO DE REEMPLAZO SUSTITUYEN, A CUALQUIER OTRA GARANTÍA, TANTO EXPLÍCITA COMO IMPLÍCITA, INCLUYENDO ENTRE OTRAS, LAS GARANTÍAS DE COMERCIABILIDAD E IDONEIDAD PARA UN PROPÓSITO PARTICULAR, Y USTED RENUNCIA A CUALQUIER OTRA GARANTÍA. LA RESPONSABILIDAD DE MOTU DE CONFORMIDAD CON ESTA GARANTÍA LIMITADA SE LIMITARÁ AL REEMPLAZO DE LOS DISCOS DEFECTUOSOS Y EN NINGÚN CASO MOTU O SU PROVEEDORES, LICENCIANTES O AFILIADOS SERÁN RESPONSABLES POR DAÑOS INCIDENTALES O CONSECUENTES, INCLUYENDO PERO NO LIMITADO A PERDIDO DE USO, PÉRDIDA DE BENEFICIOS, PÉRDIDA DE DATOS O INEXACTITUD DE DATOS, O PÉRDIDAS SUFRIDAS POR TERCEROS AUNQUE MOTU HAYA SIDO ADVERTIDO DE LA POSIBILIDAD DE DICHOS DAÑOS. ESTA GARANTÍA LE OTORGA DERECHOS LEGALES ESPECÍFICOS QUE PUEDEN VARIAR DE ESTADO A ESTADO. ALGUNOS ESTADOS NO PERMITEN LA LIMITACION O EXCLUSION DE RESPONSABILIDAD POR DAÑOS EMERGENTES, POR LO QUE LA LIMITACIÓN ANTERIOR PUEDE NO SER APLICABLE EN SU CASO.

#### **POLÍTICA ACTUALIZADA**

Para ser elegible de obtener actualizaciones del programa, usted debe completar y devolver a MOTU la Tarjeta de Registro de Comprador de Mark of the Unicorn adjunta.

#### **AVISO DE COPYRIGHT**

Copyright © 2024, 2023, 2022, 2021, 2020, 2019 por Mark of the Unicorn, Inc. Todos los derechos reservados. Ninguna parte de esta publicación puede ser reproducida, transmitida, transcrita, almacenada en un sistema de recuperación, o traducida a ningún lenguaje humano o informático de ninguna forma ni por ningún medio, sin el permiso expreso por escrito de Mark of the Unicorn, Inc, 1280 Massachusetts Avenue Cambridge, MA, 02138, U.S.A.

### **Garantía limitada de hardware**

Mark of the Unicorn, Inc. ("MOTU") garantiza este equipo contra defectos en materiales y mano de obra bajo uso normal por un periodo de DOS (2) AÑOS a partir de la fecha de compra original. El Plazo de la Garantía comienza en la fecha de compra a un revendedor autorizado por MOTU y se aplica únicamente al comprador original, quien debe activar la garantía creando una cuenta de usuario en motu.com para registrar el producto dentro de los 90 días posteriores a la compra. Esta garantía se aplica sólo a productos de hardware; El software de MOTU tiene licencia y está garantizado de conformidad con declaraciones escritas separadas.

Si usted descubre un defecto, primero contáctese con el soporte técnico de MOTU por teléfono, email o web (motu.com/support) para verificar la garantía de su equipo y obtener una Autorización de Devolución de Mercancía (RMA). No se realizará ningún servicio en ningún producto devuelto sin autorización previa. MOTU, a su elección, reparara o reemplazara el producto sin cargo alguno para usted, siempre y cuando lo devuelva durante el periodo de garantía según las instrucciones de MOTU, con el costo de transporte prepagado. Si usted compró su equipo en cualquier país que no sea EEUU o Canadá, se le indicará que devuelva el equipo a un distribuidor o representante autorizado por MOTU en el país donde realizó la compra. Usted debe utilizar el material de embalaje original del producto para el envío, y asegurar el envío por el valor del producto. Por favor incluir su nombre, dirección, número de teléfono, dirección de correo electrónico, una descripción del problema, y la factura de venta original fechada con la unidad devuelta; NO incluye accesorios adicionales como cables, fuentes de alimentación, manuales, etc. Escriba claramente el Número de Autorización de Devolución de Mercancía en el exterior del cuadro debajo de la dirección de envío. El equipo reparado o reemplazado le será devuelto a través de UPS Ground prepago. (Los metodos de envio rápido como UPS día siguiente, 2 días, y 3-días estan disponibles por un costo adicional). El equipo reparado estará garantizado por un periodo igual al resto de la Garantía Limitada o por 90 días, lo que sea mayor.

EXCLUSIONES DE LA GARANTÍA: Esta garantía no se aplica si el equipo ha sido dañado por accidente, abuso, mal uso, o mala aplicación; ha sido modificado sin el permiso por escrito de MOTU; o si el número de serie ha sido removido o alterado. Los siguientes ejemplos, sin limitación, NO están cubiertos por esta garantía de hardware:

- Equipo comprado a través de cualquier revendedor qué no esté autorizado directamente por MOTU o sus distribuidores internacionales autorizados.
- Equipo "usado" comprado a un tercero.
- Desgaste cosmético y mecánico normal del equipo.
- Equipo dañado por mala instalación o conexiones incorrectas.
- Equipo dañado en tránsito hacia/desde MOTU para reparación bajo garantía.
- Equipo dañado físicamente, incluído pero no limitado a daños por agua, grietas o abolladuras, piezas faltantes o dobladas, quemaduras u otros daños causados por energía eléctrica defectuosa o fallada.

TODAS LAS GARANTÍAS IMPLÍCITAS, INCLUIDAS LAS GARANTÍAS IMPLÍCITAS DE COMERCIA-BILIDAD E IDONEIDAD PARA UN PROPÓSITO EN PARTICULAR, ESTÁN LIMITADAS A DOS (2) AÑOS A PARTIR DE LA FECHA DE LA COMPRA ORIGINAL DE ESTE PRODUCTO. LA GARANTÍA Y LOS RECURSOS ESTABLECIDOS ANTERIORMENTE SON EXCLUSIVOS Y SUSTITUYEN A TODOS LOS DEMÁS, ORALES O ESCRITOS, EXPRESOS O IMPLÍCITOS. Ningún distribuidor, agente o empleado de MOTU está autorizado a realizar modificaciones, extensiones o adiciones a esta garantía. MOTU NO ES RESPONSABLE POR DAÑOS ESPECIALES, ACCIDENTALES O CONSECUENTES RESULTANTES DE CUALQUIER INCUMPLIMIENTO DE LA GARANTÍA, O BAJO CUALQUIER TEORÍA LEGAL, INCLUYENDO LUCRO CESANTE, TIEMPO DE INACTIVIDAD, FONDO DE COMERCIO, DAÑO O REEMPLAZO DE EQUIPO Y PROPIEDAD Y COSTO DE RECUPERACIÓN DE REPROGRAMACIÓN, O REPRODUCCIÓN DE CUALQUIER PROGRAMA O DATOS ALMACENADOS O UTILIZADOS CON PRODUCTOS MOTU.

Algunos estados no permiten la exclusión o limitación de garantías implícitas o responsabilidad por daños incidentales o consecuentes, por lo que es posible que la limitación o exclusión anterior no se aplique a usted. Esta garantía le otorga derechos legales específicos y es posible que usted tenga otros derechos que varían de un estado a otro.

Versión de Manual 2.01

# <span id="page-4-0"></span>**Guía de Inicio Rápido**

<span id="page-4-1"></span>¡Gracias por comprar una interfaz USB M series! Siga estas instrucciones para comenzar rápidamente.

#### **USUARIOS MAC**

**1** Conecte la interfaz M series a su Mac usando el cable USB incluído.

Si su ordenador tiene puertos USB-C, use un cable USB-C a USB-C (clasificado para USB2), o un adaptador USB-C a USB-A, (ambos se venden por separado).

**2** Vaya al menú Apple y seleccione Preferencias de Sistema.

**3** Haga clic en Sonido y seleccione M2, M4 o M6 como el dispositivo de entrada y salida.

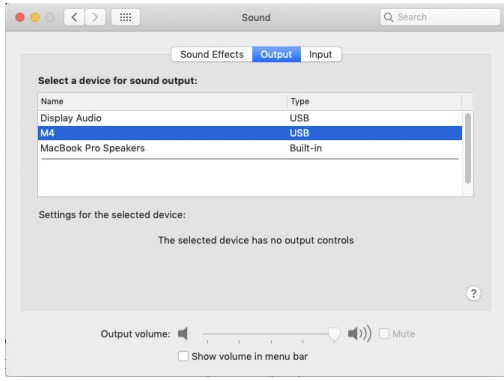

**4** Continúe al paso 5.

#### **USUARIOS WINDOWS**

**1** ANTES de conectar la interfaz M series a su ordenador, visite motu.com/m2-start, motu.com/ m4-start o motu.com/m6-start para descargar e instalar el controlador para Windows.

**2** Conecte la interfaz M series a su PC usando el cable USB incluído.

 Si su ordenador tiene puertos USB-C, use un cable USB-C a USB-C (clasificado para USB2), o un adaptador USB-C a USB-A, (ambos se venden por separado).

**3** Vaya al Panel de Control de Sonido y seleccione MOTU M Series como la salida y entrada del dispositivo por defecto.

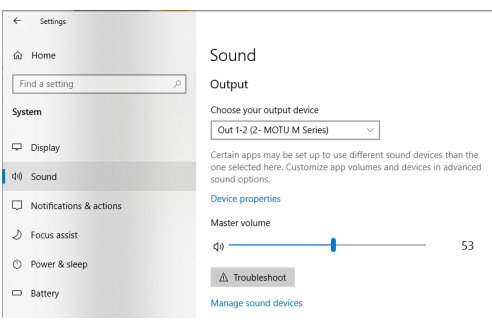

**4** Continúe al paso 5.

#### **PARA TODOS LOS USUARIOS**

**5** Conecte altavoces y/o auriculares a la interfaz M series para poder escuchar la salida de audio de su ordenador. Conecte los altavoces a las salidas de audio en la parte posterior de la interfaz.

**6** Usted está listo para empezar a usar su interfaz M series.

**7** Visite motu.com/m2-start, motu.com/m4-start o motu.com/m6-start para registrar su producto, descargar el software incluído y ver breves videos instructivos, que incluyen:

 $\blacksquare$  Cómo conectar un micrófono, guitarra, teclado y otras fuentes de audio de nivel de línea.

 $\blacksquare$  Cómo usar la interfaz M series con su software de grabación.

 $\blacksquare$  Cómo aprovechar al máximo su interfaz M series.

#### **REGÍSTRESE HOY**

Visite motu.com/m2-start, motu.com/m4-start o motu.com/m6-start para registrar su interfaz M series y tener acceso a todo el software, instrumentos virtuales, loops y sonidos incluídos con su compra. Los usuarios registrados también tienen acceso a Soporte Técnico e información sobre actualizaciones de software. ¡Así que regístrese hoy!

¡Gracias por tomarse el tiempo de registrar su nuevo producto MOTU!

#### **ENCONTRAR SU NÚMERO DE SERIE**

Usted puede encontrar el número de serie de su producto M series en la parte inferior de su interfaz y en el lateral de la caja.

# **M2 Guía Rápida**

<span id="page-6-0"></span>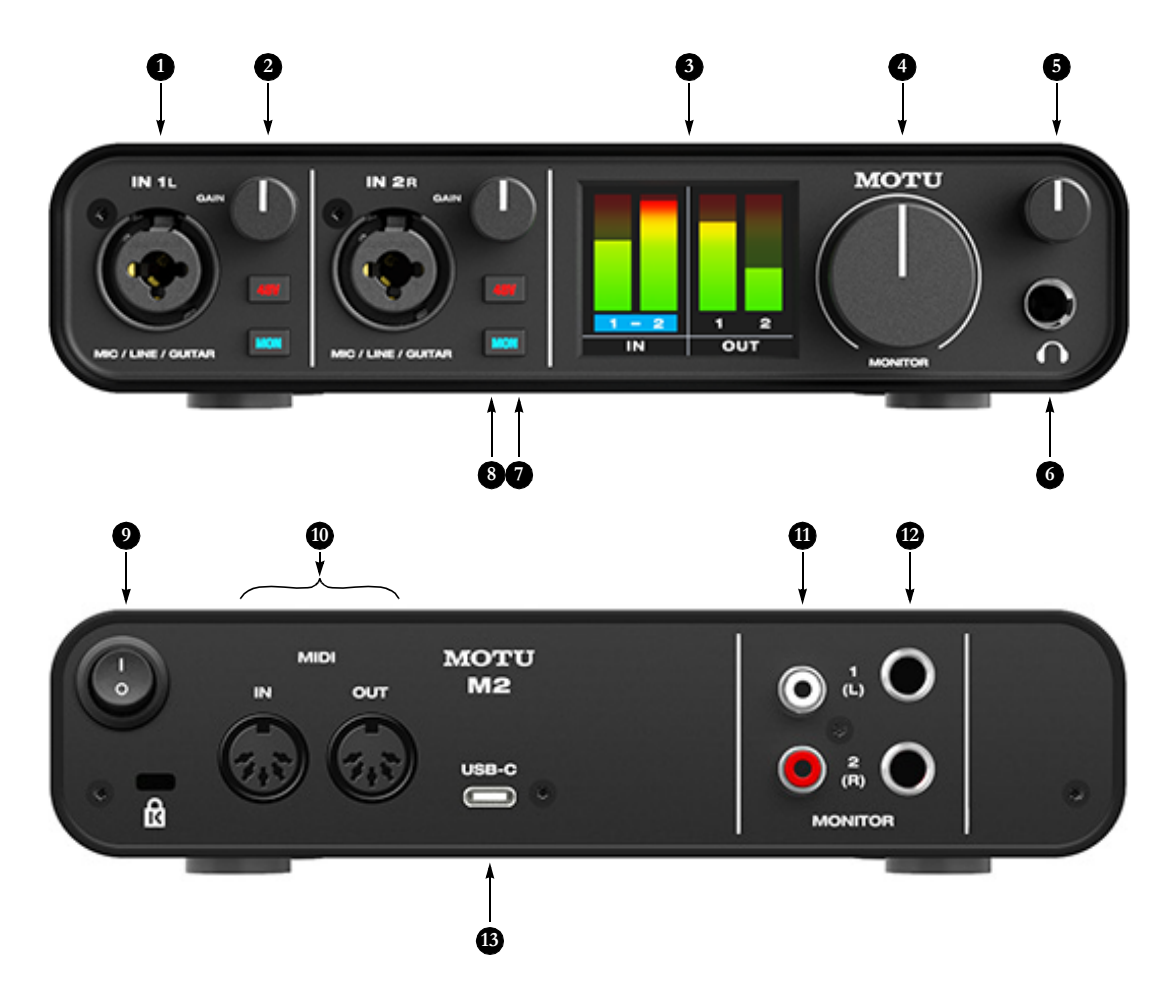

- 1. Estas dos entradas de conectores combinados XLR/TRS aceptan un cable de micrófono o un cable de 1⁄4" balanceado o no balanceado, de una fuente de guitarra o de nivel de línea.
- 2. Use el knob GAIN para agregar hasta 60 dB de incremento a la señal de entrada. Observe el medidor de nivel de entrada en la pantalla LCD mientras ajusta la ganancia. Intente ajustar la ganancia lo más alto posible sin saturar, lo cual es indicado por el rectángulo rojo en la parte superior del medidor.
- 3. La pantalla LCD de alta resolución a todo color (160x120 píxeles) muestra medidores de longitud completa para todas las entradas y salidas de audio. Una señal sobrecargada se indica mediante un cuadrado rojo en la parte superior de la señal. Si usted ve este cuadrado rojo, reduzca el nivel de la señal. Un cuadrado azul alrededor del número del canal de entrada indica que el monitoreo (directo) de hardware (el botón MON) está activado para ese canal.
- 4. Control de volumen para las salidas MONITOR en el panel trasero.
- 6. Conecte sus auriculares aquí. Esta señal coincide con la señal de las salidas MONITOR del panel trasero, pero el control de volumen [\(5\)](#page-6-2) es independiente.
- 7. Active el botón 48V para activar el phantom power para un micrófono de condensador conectado a la entrada.
- 8. Active el botón MON (monitor) para habilitar el monitoreo (directo) de hardware, el cual enruta la señal de entrada del canal directamente a la salida y distribuye la señal mono de manera uniforme en ambas salidas (1-2). Un cuadrado azul aparece alrededor del número del canal de entrada en la pantalla LCD para indicar que el monitoreo de hardware está activado. Mantenga presionado el botón MON para activar el monitoreo en estéreo para ambas entradas. En este modo, la entrada 1 se enruta a la salida 1 y la entrada 2 se enruta a la salida 2, lo que le permite monitorear en estéreo mientras graba en estéreo.
- <span id="page-6-3"></span>9. Interruptor de encendido: Usted puede apagar el M2 y volver a encenderlo sin reiniciar su ordenador.
- 10. Conecte equipos MIDI a estos puertos MIDI estándar.
- 11. Estas salidas analógicas RCA no balanceadas reflejan la señal en las salidas de un cuarto de pulgada ([12\)](#page-6-1). Usted puede conectarlos a un segundo par de altavoces u otro destino.
- <span id="page-6-1"></span>12. Conecte estas salidas balanceadas de un cuarto de pulgada acopladas a sus altavoces, PA u otro destino de audio deseado. Estas salidas también pueden aceptar una conexión no balanceada.

Nota: las salidas analógicas no tienen acoplamiento cruzado. Por lo tanto, cuando los conecte a una entrada no balanceada, use una entrada TRS con el anillo desconectado. Si no hace flotar el terminal negativo, se producirá un cortocircuito a la tierra y causará distorsión.

13. Conecte el M2 a su ordenador con el cable USB-C a USB-A incluído. Si su ordenador tiene puertos USB-C, use un cable USB-C a USB-C (clasificado para USB2) o un adaptador USB-A (ambos se venden por separado). El M2 es alimentado a través de su conexión USB al ordenador. Para obtener más información sobre cómo conectar a un dispositivo iOS, consulte ["Conectar un Dispositivo iOS" en](#page-17-0)  [la página 18.](#page-17-0)

<span id="page-6-4"></span><span id="page-6-2"></span>5. Control de volumen para la salida de auriculares

# **M4 Guía Rápida**

<span id="page-7-0"></span>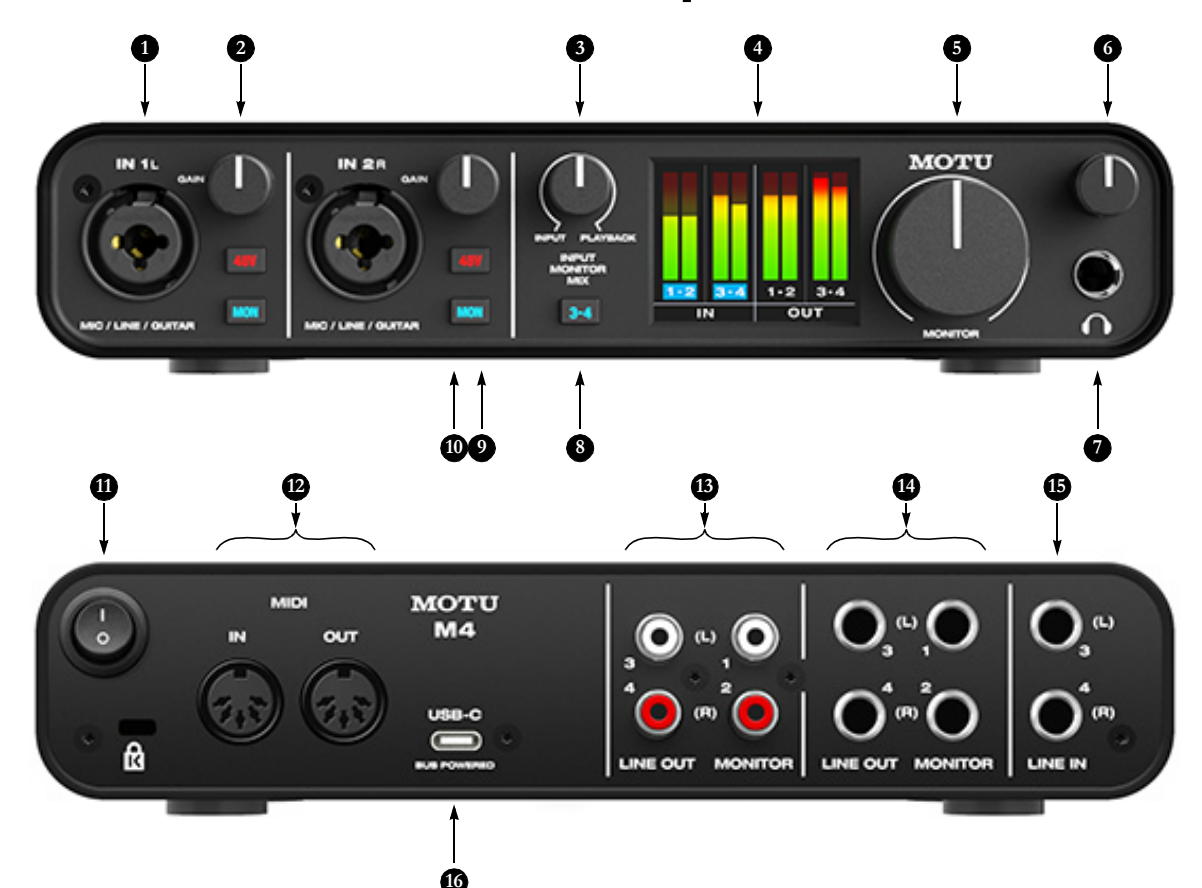

- <span id="page-7-5"></span>1. Estas dos entradas de conectores combinados XLR/TRS aceptan un cable de micrófono o un cable de 1⁄4", balanceado o no balanceado, de una fuente de guitarra o de nivel de línea.
- 2. Use el knob GAIN para agregar hasta 60 dB de realce a la señal de entrada. Observe el medidor de nivel de entrada en la pantalla LCD mientras ajusta la ganancia (gain). Intente ajustar la ganancia lo más alto posible sin recorte, el cual es indicado por el rectángulo rojo en la parte superior del medidor.
- 3. MEZCLA DE MONITOR DE ENTRADA: Controla el balance (volumen relativo) entre la salida de el ordenador (a través de USB) y las entradas en vivo que se monitorean a través del hardware usando el botón MON (monitor) ([10](#page-7-3)). Girelo en sentido contrario a las agujas del reloj para escuchar más entradas; girelo en el sentido de las agujas del reloj para escuchar más audio de ordenador.
- 4. La pantalla LCD de alta resolución a todo color (160x120 píxeles) muestra medidores de longitud completa para todas las entradas y salidas de audio. Una señal sobrecargada se indica mediante un cuadrado rojo en la parte superior de la señal. Si usted ve este cuadrado rojo, reduzca el nivel de la señal. Un cuadrado azul alrededor del número del canal de entrada indica que el monitoreo (directo) de hardware (el botón MON) está activado para ese canal.
- 5. Control de volumen para las salidas MONITOR en el panel trasero.
- <span id="page-7-1"></span>6. Control de volumen para la salida de auriculares
- 7. Conecte sus auriculares aquí. Esta señal coincide con la señal de las salidas MONITOR del panel trasero, pero el control de volumen ([6](#page-7-1)) es independiente.
- 8. Activa el monitoreo de hardware (directo) para las entradas 3-4 en el panel posterior. Consulte [\(10](#page-7-3)) a continuación para obtener más información.
- 9. Active el botón 48V para activar el Phantom Power para un micrófono de condensador conectado a la entrada.
- <span id="page-7-3"></span>10. Active el botón MON (monitor) para habilitar el monitoreo (directo) de hardware, el cual enruta la señal de entrada del canal directamente a la salida y distribuye la señal mono de manera uniforme en ambas salidas (1-2). Un cuadrado azul aparece alrededor del número del canal de entrada en la pantalla LCD para indicar que el monitoreo de hardware está activado. Mantenga presionado el botón MON para activar el monitoreo en estéreo para ambas entradas. En este modo, la entrada 1 se enruta a la salida 1 y la entrada 2 se enruta a la salida 2, lo que le permite monitorear en estéreo mientras graba en estéreo.
- <span id="page-7-4"></span>11. INTERRUPTOR DE ENCENDIDO: Usted puede apagar el M4 y volver a encenderlo sin reiniciar su ordenador.
- 12. Conecte equipos MIDI a estos puertos MIDI estándar.
- 13. Estas salidas analógicas RCA no balanceadas reflejan la señal en las salidas de un cuarto de pulgada ([14\)](#page-7-2). Usted puede conectarlos a un segundo par de altavoces u otro destino.
- <span id="page-7-2"></span>14. Conecte estas salidas balanceadas de un cuarto de pulgada acopladas a los altavoces, PA u otro destino de audio deseado. Estas salidas también pueden aceptar una conexión no balanceada. Cada par de salida es independiente y se puede encontrar como pares de salida separados en su software.

Nota: las salidas analógicas no tienen acoplamiento cruzado. Por lo tanto, cuando los conecte a una entrada no balanceada, use una entrada TRS con el anillo desconectado. Si no hace flotar el terminal negativo, se producirá un cortocircuito a la tierra y causará distorsión.

- 15. Estas ENTRADAS DE LÍNEA aceptan una conexión balanceada o no balanceada. Conecte un teclado u otra fuente de audio de nivel de línea similar.
- 16. Conecte el M4 a su ordenador con el cable USB-C a USB-A incluído. Si su ordenador tiene puertos USB-C use un cable USB-C a USB-C (clasificado para USB2) o un adaptador USB-A (ambos se venden por separado). El M4 está alimentado por su conexión USB al ordenador.

# **M6 Guía Rápida**

<span id="page-8-0"></span>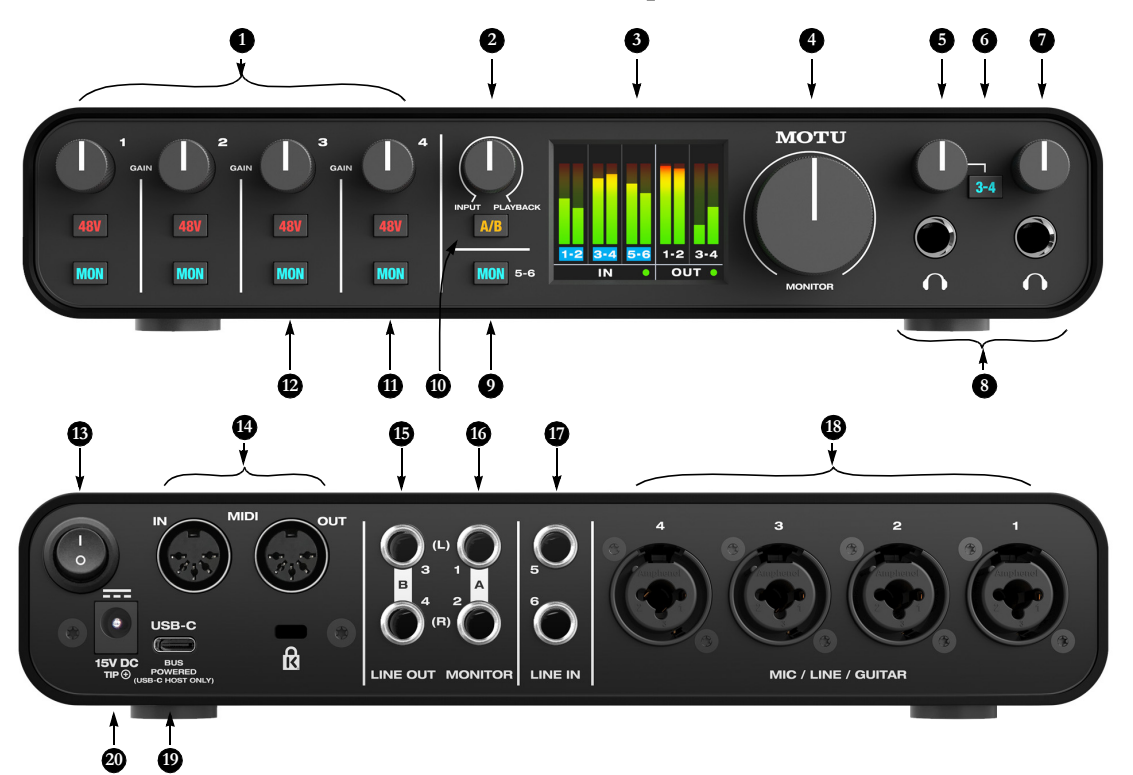

- 1. Use el knob GAIN para agregar hasta 60 dB de incremento a la señal de entrada. Observe el medidor de nivel de entrada en la pantalla LCD mientras ajusta la ganancia. Intente ajustar la ganancia lo más alto posible sin saturar, lo cual es indicado por el rectángulo rojo en la parte superior del medidor.
- 2. INPUT/PLAYBACK: Controla el balance (volumen relativo) entre la salida de el ordenador (a través de USB) y las entradas en vivo que se monitorean a través del hardware usando el botón MON (monitor) [\(12\)](#page-8-1). Girelo en sentido contrario a las agujas del reloj para escuchar más entradas; girelo en el sentido de las agujas del reloj para escuchar más audio de ordenador.
- 3. La pantalla LCD de alta resolución a todo color (160x120 píxeles) muestra medidores de longitud completa para todas las entradas y salidas de audio. Una señal sobrecargada se indica mediante un cuadrado rojo en la parte superior de la señal. Si usted ve este cuadrado rojo, reduzca el nivel de la señal. Un cuadrado azul alrededor del número del canal de entrada indica que el monitoreo (directo) de hardware (el botón MON) está activado para ese canal.
- 4. Control de volumen para las salidas MONITOR en el panel trasero. Si está utilizando el modo de selección de altavoz A/B, esto controla el volumen de sus altavoces A o B (el que esté seleccionado en el momento).
- <span id="page-8-6"></span><span id="page-8-2"></span>5. Control de volumen para la salida de auriculares debajo de él.
- 6. Ambas salidas de auriculares reflejan la señal en las salidas MONITOR 1-2 (en el panel posterior). Active el interruptor 3-4 para monitorear LINE OUT 3-4 en su lugar en esta salida de auriculares. Esto le permite configurar una mezcla separada de su software para esta salida de auriculares.
- <span id="page-8-3"></span>7. Control de volumen para la salida de auriculares debajo de él.
- 8. Conecte sus auriculares aquí. Esta señal coincide con la señal de las salidas MONITOR 1-2 del panel posterior, pero el control de volumen ([5](#page-8-2) y [7\)](#page-8-3) es independiente.
- 9. Activa el monitoreo de hardware (directo) para las entradas 5-6 en el panel posterior. Consulte [\(12](#page-8-1)) a continuación para obtener más información.
- <span id="page-8-4"></span>10. Mantenga presionado el interruptor A/B para habilitar o deshabilitar el modo A/B. Cuando está habilitado, puede conectar un segundo par de monitores "B" a Line Out 3-4. Luego, presione rápidamente el botón A/B para cambiar entre los monitores A (conectados a MONITOR Outs 1-2) y los monitores B (conectados a Line Out 3-4) para comparar su mezcla en los dos conjuntos de monitores. Para obtener más información, consulte ["Inter](#page-18-0)[cambio de monitor A/B en el M6" en la página 19](#page-18-0).
- 11. Active el botón 48V para activar el phantom power para un micrófono de condensador conectado a la entrada.
- <span id="page-8-1"></span>12. Active el botón MON (monitor) para habilitar el monitoreo (directo) de hardware, el cual enruta la señal de entrada del canal directamente a la salida y distribuye la señal mono de manera uniforme en ambas salidas (1-2). Aparece un cuadro azul alrededor del número del canal de entrada en la pantalla LCD para indicar que la supervisión del hardware está activada. Mantenga presionado el botón MON para activar el monitoreo estéreo para pares de entrada. En este modo, la entrada 1 se enruta a la salida 1 y la entrada 2 se enruta a la salida 2, lo que le permite monitorear en estéreo mientras graba en stereo. Las entradas 3-4 se enrutan de manera similar a las salidas 1 y 2 (3 a 1 y 4 a 2).
- <span id="page-8-5"></span>13. INTERRUPTOR DE ENCENDIDO: Usted puede apagar el M6 y volver a encenderlo sin reiniciar su ordenador.
- 14. Conecte equipos MIDI a estos puertos MIDI estándar.
- 15. Conecte estas salidas balanceadas de un cuarto de pulgada acopladas a sus altavoces secundarios (B), PA y otro destino de audio deseado. Estas salidas también pueden aceptar una conexión no balanceada (consulte la nota a continuación sobre conexiones no balanceadas). Cada par de salida es independiente y se puede encontrar como pares de salida separados en su software.
- 16. Conecte estas salidas balanceadas de un cuarto de pulgada acopladas a sus altavoces secundarios (A), PA y otro destino de audio deseado. Estas salidas también pueden aceptar una conexión no balanceada. Cada par de salida es independiente y se puede encontrar como pares de salida separados en su software.

Nota: las salidas analógicas no tienen acoplamiento cruzado. Por lo tanto, cuando los conecte a una entrada no balanceada, use una entrada TRS con el anillo desconectado. Si no hace flotar el terminal negativo, se producirá un cortocircuito a la tierra y causará distorsión.

- 17. Estas ENTRADAS DE LÍNEA aceptan una conexión balanceada o no balanceada. Conecte un teclado u otra fuente de audio de nivel de línea similar.
- 18. Estas cuatro entradas combinadas XLR/TRS aceptan un cable de micrófono o un cable de un cuarto de pulgada (Jack 1/4"), balanceado o no balanceado, de una fuente de guitarra o de nivel de línea.
- 19. Conecte el M6 a su ordenador con el cable USB incluído. Cuando el M6 está conectado a una ordenador a una ordenador anfitriona USB-C o iPad, puede ser alimentado por su conexión USB al host. Cuando se conecta a una ordenador USB-A, deberá conectar el adaptador de alimentación para suministrar suficiente energía.
- 20. Conecte aquí el adaptador de alimentación. Es opcional, a menos que el M6 esté conectado a un host USB-A que no pueda suministrar suficiente alimentación de bus. También puede alimentar el M6 cuando no hay un host conectado.

### <span id="page-9-0"></span>**CAPÍTULO <sup>1</sup> Lista de Empaque y Requerimientos del Sistema**

#### **LISTA DE EMPAQUE**

Las interfaces M series se envían con los artículos que se enumeran a continuación. Si alguno de estos artículos no está presente en la caja cuando la abre por primera vez, comuníquese de inmediato con su distribuidor o con MOTU.

- Una interfaz de audio M2, M4 o M6
- $\blacksquare$  Cable USB-C a USB-A
- Adaptador de alimentación DC (Solo con el M6)
- Hoja de instrucciones de seguridad

#### <span id="page-9-1"></span>**REQUERIMIENTOS DE SISTEMA**

- $\blacksquare$  Intel Core i3 Mac o superior (incluídos las Mac de Apple Silicon) o 1 GHz Pentium-based PC (o compatible). Se recomiendan CPUs más rápidas para un mejor rendimiento.
- 2 GB de memoria RAM; 4 GB o más es recomendado.
- $\blacksquare$  macOS 10.11 o posterior (el controlador opcional requiere 10.13 o posterior); Windows 10 o posterior (solo x64).
- Puerto de alta velocidad USB 2.0 (o 3.0) disponible
- Un disco duro amplio (Preferiblemente 512 GB o más)

#### **¡REGÍSTRESE HOY!**

Visite el link de abajo que le corresponda a usted para registrar su interfaz M series y tener acceso a todo el software, instrumentos virtuales, loops y sonidos que están incluídos con su compra. Los usuarios registrados también tienen acceso a Soporte Técnico e información sobre actualizaciones de software. ¡Así que regístrese hoy!

- $modu.com/m2-start$
- $modu.com/m4-start$
- $\blacksquare$  motu.com/m6-start

¡Gracias por tomarse el tiempo de registrar su nuevo producto MOTU!

#### **ENCONTRAR SU NÚMERO DE SERIE**

Usted puede encontrar el número de serie de su producto M series en la parte inferior de su interfaz y en el lateral de la caja.

#### <span id="page-10-3"></span><span id="page-10-0"></span>**CAPÍTULO <sup>2</sup> Instalación de Software**

#### **RESUMEN**

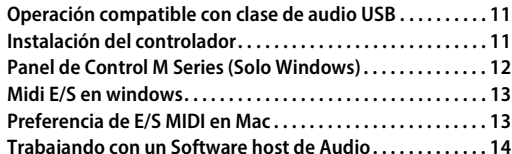

#### <span id="page-10-1"></span>**OPERACIÓN COMPATIBLE CON CLASE DE AUDIO USB**

<span id="page-10-4"></span>Su interfaz M series es un dispositivo compatible con la clase de audio USB. Esto significa que usted puede conectarlo a su Mac (con macOS 10.11 o posterior) con un cable USB y usarlo sin instalar ningún controlador de software. El ordenador reconocerá tu interfaz M series como un dispositivo de audio USB y hará sus entradas y salidas disponibles para su software de audio. Preferencias básicas, como la frecuencia de muestreo del hardware, son realizadas en su software.

 En este caso, su interfaz M Series provee entradas y salidas básicas de audio, y no es necesario instalar el controlador de software. Use la utilidad de configuración de audio MIDI para administrar las salidas y entradas de su interfaz M series para su Mac.

#### **Conectividad para dispositivos iOS (iPad y iPhone)**

<span id="page-10-7"></span>El funcionamiento compatible con la clase de audio le permite conectar su interfaz M series a cualquier dispositivo iOS para proporcionar E/S de audio multicanal a sus aplicaciones de audio. Use su aplicación de audio para configurar el número de canales de audio disponibles.

**Para dispositivos iOS con un puerto USB-C,** es necesario un cable USB-C a USB-C.

**Para dispositivos iOS con un puerto** Lightning, un adaptador de Apple Lightning a Cámara USB3 es necesario (Vendido por separado).

#### <span id="page-10-6"></span><span id="page-10-2"></span>**INSTALACIÓN DEL CONTROLADOR**

Instalación del controlador es necesario para cualquiera de estos escenarios:

Usted está usando una PC con Windows  $(10 \text{ o})$ posterior)

Usted está usando una Mac y desea sacar provecho de las características adicionales que el controlador proporciona: menor rendimiento de latencia y canales de Loopback (consulte ["Loopback" en la página 24](#page-23-0)).

Si ninguno de estos escenarios aplica para usted, entonces usted puede saltarse la instalación de software si así lo desea, y proceder con el [capítulo 3, "Instalación de Hardware" \(página 15\).](#page-14-1)

#### <span id="page-10-5"></span>**Descargue y ejecuta el instalador M Series**

Para descargar el último instalador para Mac o Windows, visite www.motu.com/m2-start (Es el mismo instalador para el M2, M4 y M6). Siga las instrucciones que le da el instalador.

Nosotros recomendamos que usted ejecute el instalador de software antes de encender y conectar su interfaz M Series a su ordenador.

#### **Rendimiento de latencia E/S líder en la industria**

En macOS y Windows, el controlador M Series proporciona un rendimiento de latencia E/S excepcionalmente bajo. Por ejemplo, con un tamaño de buffer de 32-muestras, y una interfaz M Series operando a 96 kHz produce un rendimiento de latencia de ida y vuelta (RTL) de 2.5 milisegundos (ms) en Windows y 2.5 ms en

macOS. RTL es la medida del tiempo que toma el audio para pasar de una entrada analógica, a través del DAW host, hacia una salida analógica.

#### **Controlador Core Audio de M series para macOS**

En macOS, para habilitar su interfaz M Series en su software host compatible con CoreAudio, vaya al menú o preferencias de su software de audio y elija el dispositivo de audio (Controlador CoreAudio) que usted desee usar, y luego seleccione el M2, M4 o M6 por su nombre.

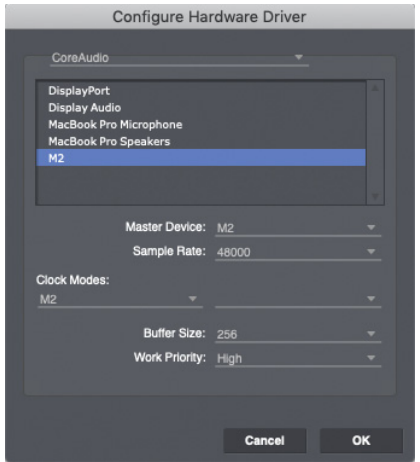

<span id="page-11-4"></span><span id="page-11-3"></span>Figura 2-1: Seleccione el controlador M Series CoreAudio en Performer Lite en Windows (Menú de configuración> Configuración del Sistema de Audio> Configuración del controlador de Hardware).

#### **Controlador de M Series ASIO para Windows (solo x64)**

<span id="page-11-6"></span>En Windows, para habilitar la interfaz M Series en su software ASIO, seleccione Controlador M Series ASIO.

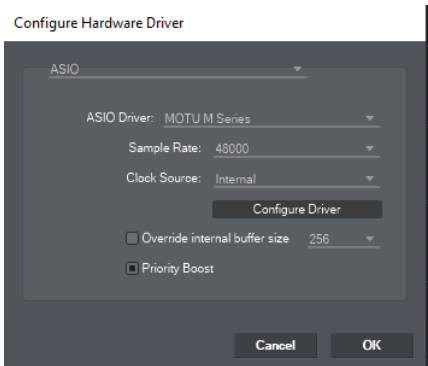

<span id="page-11-1"></span>Figura 2-2: Seleccione el controlador M Series ASIO en Performer Lite en Windows (Menú de configuración> Configuración del Sistema de Audio> Configuración del controlador de Hardware).

#### <span id="page-11-5"></span><span id="page-11-0"></span>**PANEL DE CONTROL M SERIES (SOLO WINDOWS)**

<span id="page-11-7"></span>En Windows, usted puede acceder al panel de control de M Series en el menú de inicio de Windows. En Performer Lite, usted puede acceder haciendo clic en Configuración del Controlador como muestra la [Figura 2-2.](#page-11-1)

<span id="page-11-8"></span>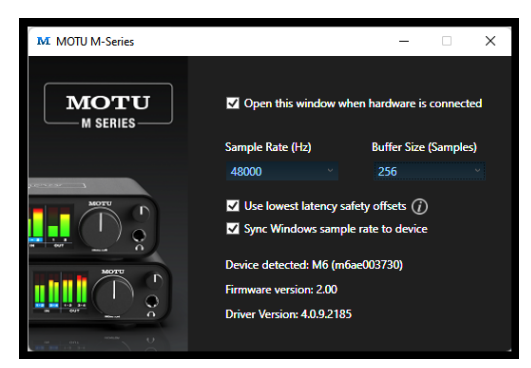

Figura 2-3: Panel de control M Series

#### <span id="page-11-9"></span><span id="page-11-2"></span>**Frecuencia de Muestreo**

Seleccione la frecuencia de muestreo deseada [\(Figura 2-3\)](#page-11-2) para trabajar con su Software host. Asegúrese de que su software tenga la misma frecuencia de muestreo que usted eligió aquí.

#### <span id="page-12-5"></span><span id="page-12-2"></span>**Tamaño de buffer**

La configuración de tamaño de buffer ([Figura 2-1](#page-11-3) y [Figura 2-3\)](#page-11-2) determina la cantidad de latencia (retraso) que puede escuchar cuando el audio en vivo se parcha a través de su software host. Los tamaños de buffer más pequeños producen una latencia más baja, con tamaños de 256 muestras o menos se produce un retraso prácticamente imperceptible. Muchas aplicaciones informan sobre la latencia de E/S del hardware de audio, por lo que usted puede ver que sucede con la latencia informada al realizar ajustes en esta configuración.

Tenga cuidado con los tamaños de buffer muy pequeños, ya que pueden causar problemas de rendimiento en su software host o PC.

 Al nivel del mar, el audio viaja aproximadamente a un pie (30 cm) por milisegundo. Una latencia de diez milisegundos es casi lo mismo que estar a diez pies (tres metros) de una fuente de audio.

#### <span id="page-12-8"></span>**Utilice las compensaciones de latencia más bajas**

Habilite la opción de compensación de latencia más baja [\(Figura 2-3\)](#page-11-2) desde el controlador para el mejor rendimiento de baja latencia. Nota: algunos sistemas de ordenadores podrían no aguantar esta opción muy bien. Si usted escucha artefactos en su audio (clics, pops, glitches, etc), deshabilite esta opción.

#### **Sincronizar la frecuencia de muestreo Windows en su dispositivo**

<span id="page-12-7"></span>Habilite la opción Sincronizar la frecuencia de muestreo Windows en el dispositivo ([Figura 2-3](#page-11-2)) para enlazar la preferencia de frecuencia de muestreo con la preferencia de frecuencia de muestreo en Windows. Esta opción está habilitada por defecto para el mejor rendimiento con muchas aplicaciones de audio de Windows.

#### <span id="page-12-6"></span><span id="page-12-0"></span>**MIDI E/S EN WINDOWS**

En Windows, el instalador del controlador M Series proporciona un controlador MIDI USB para su interfaz M Series. Este controlador le permite acceder a sus puertos de entrada y salidas MIDI a través de su conexión USB al ordenador. Los puertos están publicados en Windows y están disponibles para todo los software MIDI.

#### <span id="page-12-4"></span><span id="page-12-1"></span>**PREFERENCIA DE E/S MIDI EN MAC**

Core MIDI es el componente de macOS que organiza los servicios MIDI para el hardware y software MIDI. Core MIDI proporciona muchas características universales de organización del sistema MIDI, incluyendo comunicación MIDI entre su interfaz M Series y todo el software compatible Core MIDI.

<span id="page-12-3"></span>La Configuración del Audio MIDI es una utilidad incluida con su macOS que le permite a usted configurar su interfaz M Series para usarlo con todas las aplicaciones compatibles con Core MIDI. La Configuración de Audio MIDI proporciona:

■ Un estudio "virtual" en su Mac que gráficamente representa su Configuración hardware MIDI y que es compartida por todo los programas compatibles con Core MIDI.

Una simple e intuitiva lista de sus dispositivos MIDI siempre que lo necesite en cualquier programa compatible con Core MIDI.

#### **Iniciando la configuración de Audio MIDI**

**1** Asegúrese de que su interfaz M Series está conectada (una conexión USB es requerida) y prendida.

**2** Inicie la utilidad de configuración Audio MIDI.

**3** Confirme que la interfaz MIDI aparezca en la pestaña (o ventana) de dispositivos MIDI en la configuración de Audio MIDI. Si la interfaz no

aparece, o si aparece en gris, verifique las conexiones de los cables y haga clic en reescanear MIDI.

#### **Conexión de dispositivos MIDI a la M Series**

Una vez que su interfaz M Series aparezca en la configuración de Audio MIDI, usted está listo para añadir dispositivos, indicar cómo están conectados, e identificar propiedades que puedan tener propósitos particulares. Esta información es compartida con todas las aplicaciones compatibles con Core MIDI.

Para añadir un dispositivo en la configuración de Audio MIDI:

**1** Haga clic en Añadir Dispositivo.

**2** Arrastre las flechas de entrada y salida para recrear las conexiones físicas de la interfaz M Series.

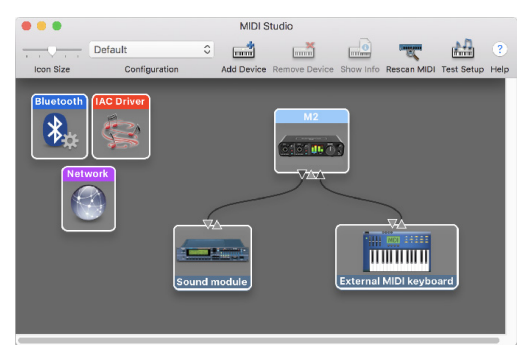

Figura 2-4: Conectar dispositivos a una interfaz M Series. En este ejemplo, un controlador de teclado está conectado al MIDI IN en la M2, y un módulo de sonido está conectado al MIDI OUT en la M2.

**3** Haga doble clic en el dispositivo para elegir preferencias, como canales de entrada y salida, que describirán a detalle el dispositivo.

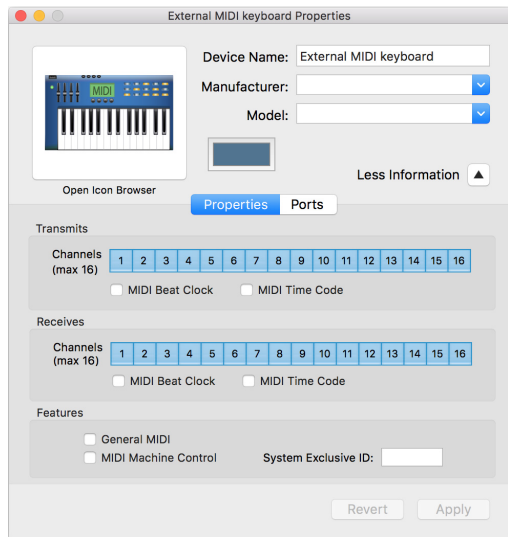

Figura 2-5: Preferencias del dispositivo.

**4** Repita los pasos mencionados por cada dispositivo MIDI conectado a la interfaz.

**5** Cuando usted haya terminado, salga de la configuración de Audio MIDI.

Su configuración es automáticamente guardada como la configuración predeterminada, y es compartida con el software compatible Core MIDI.

#### <span id="page-13-0"></span>**TRABAJANDO CON UN SOFTWARE HOST DE AUDIO**

Para más información sobre cómo usar su interfaz M Series con un software de audio host, vea el [capítulo 4, "Configuración del Software de Audio"](#page-20-1)  [\(página 21\)](#page-20-1).

# <span id="page-14-1"></span><span id="page-14-0"></span>**CAPÍTULO <sup>3</sup> Instalación de Hardware**

### **UNA CONFIGURACIÓN TÍPICA DE M2**

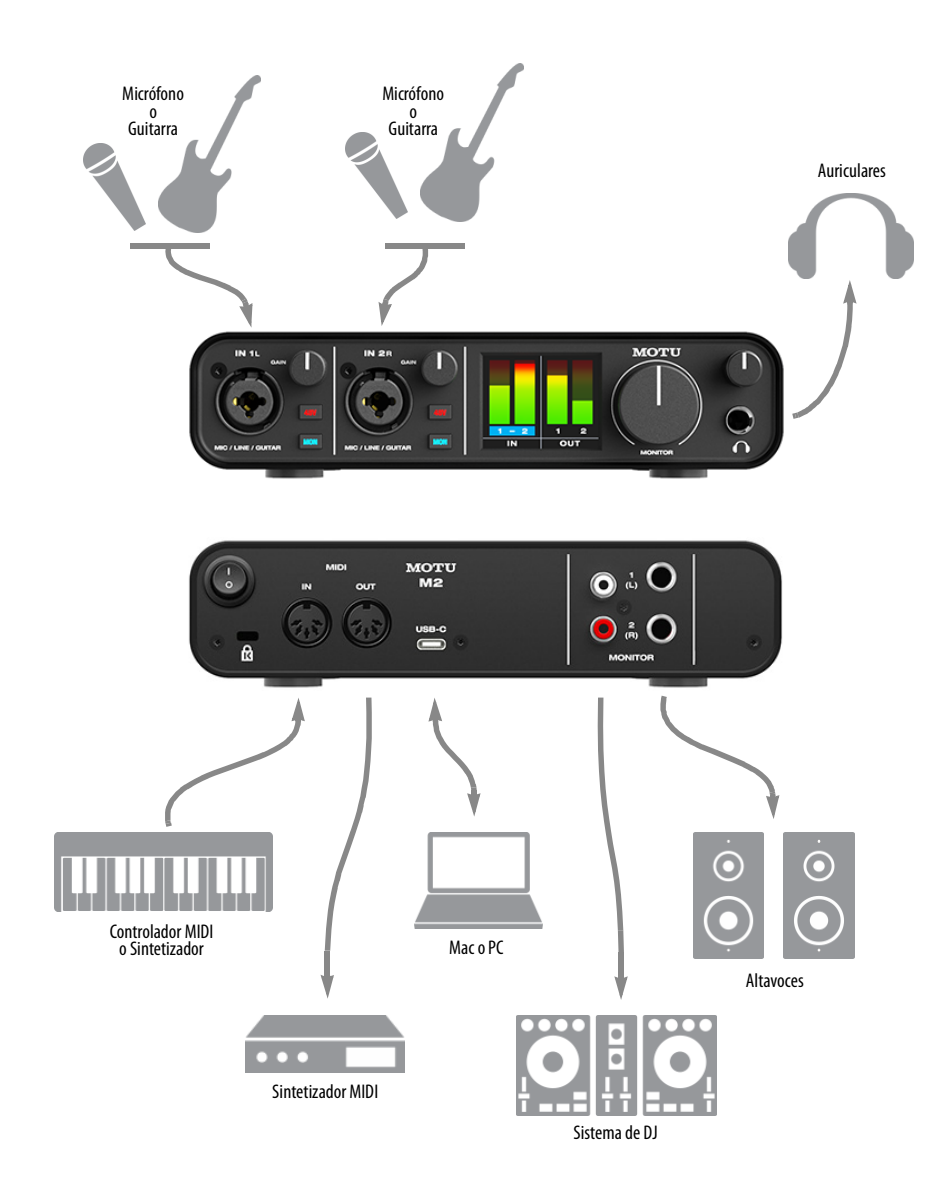

Figura 3-1: Una configuración de estudio típica de M2.

### <span id="page-15-0"></span>**UNA CONFIGURACIÓN TÍPICA DE M4**

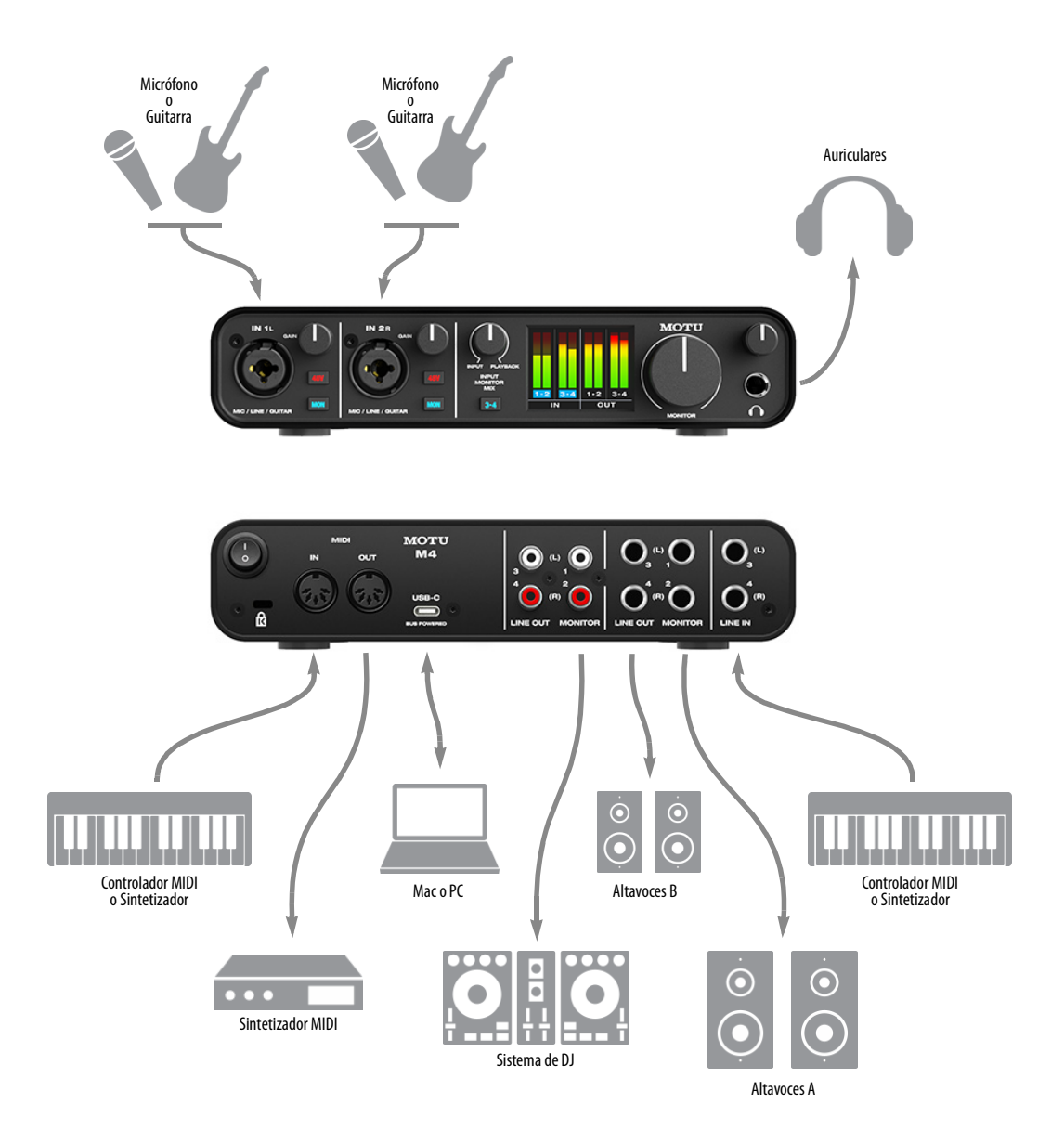

Figura 3-2: Una configuración de estudio típica de M4.

 $\mathbf{I}$ 

### **UNA CONFIGURACIÓN TÍPICA DE M6**

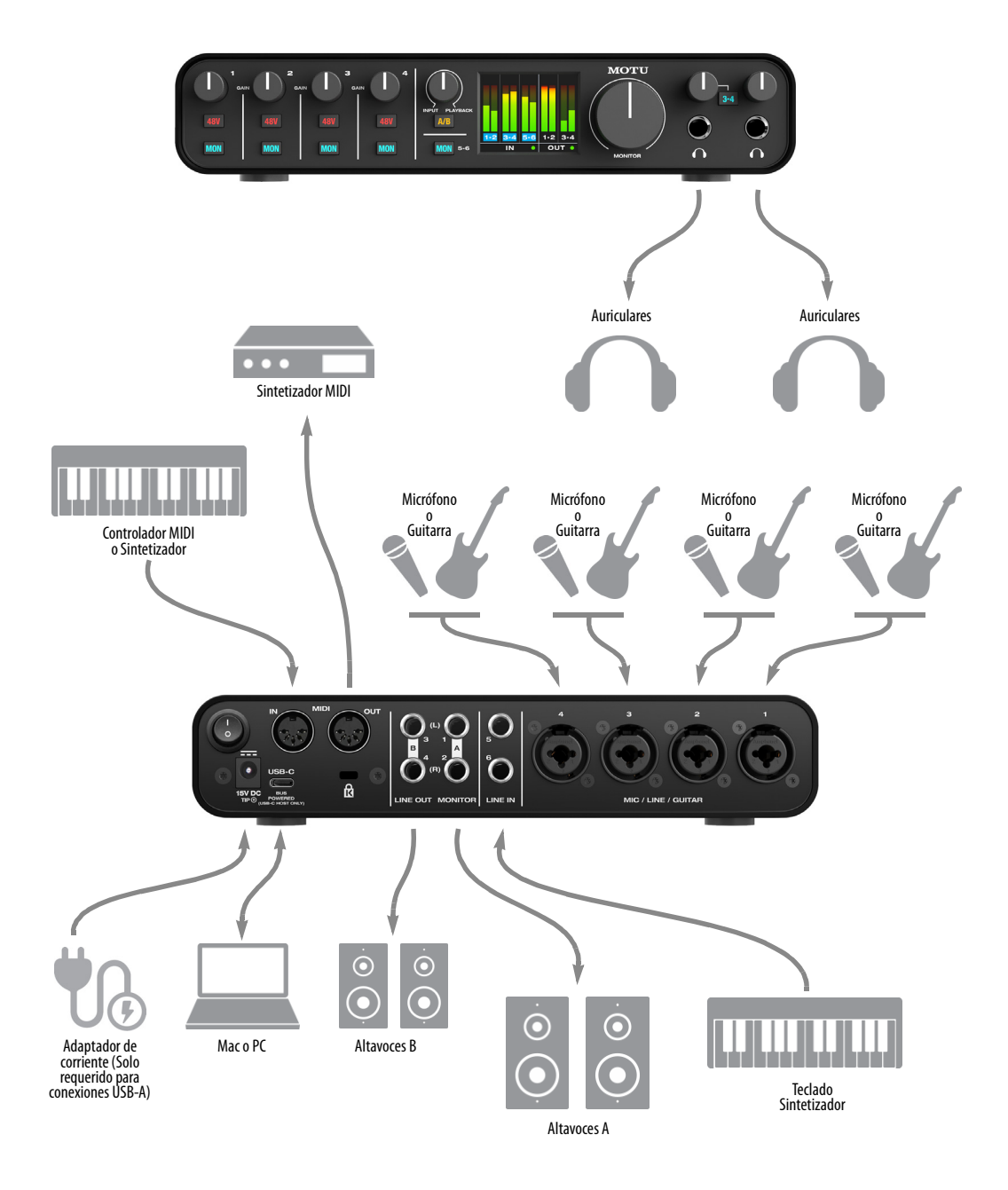

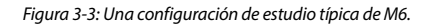

#### <span id="page-17-5"></span>**CONECTAR UNA MAC O PC**

Conecte la interfaz M Series a su ordenador con el cable USB-C a USB-A incluído. Si su ordenador tiene puertos USB-C, use un cable USB-C a USB-C (clasificado para USB2) o un adaptador USB-A (ambos se venden por separado).

#### <span id="page-17-2"></span>**ALIMENTACIÓN**

El M2 y M4 reciben alimentación de la conexión USB al ordenador. Los requisitos de alimentación para el M6 dependen del ordenador o del dispositivo iOS, como se indica aquí:

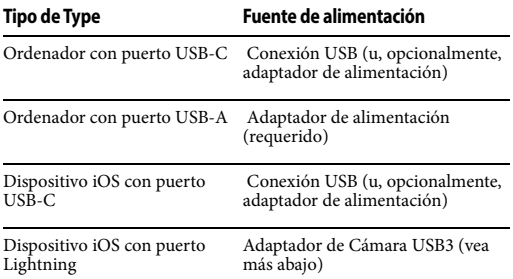

#### <span id="page-17-3"></span><span id="page-17-0"></span>**CONECTAR UN DISPOSITIVO IOS**

Los dispositivos iOS Apple de última generación tienen dos tipos de conectores: Lightning o USB-C.

Para dispositivos iOS con un puerto USB-C, simplemente conecte la interfaz M Series directamente al dispositivo iOS con un cable USB-C a USB-C estándar (se vende por separado).

Para dispositivos iOS con un puerto Lightning, se requiere lo siguiente (para suministrar suficiente alimentación):

- $\blacksquare$  USB hub con alimentación
- **[Adaptador Apple Lightning a Cámara USB3](https://www.apple.com/shop/product/MK0W2AM/A/lightning-to-usb-3-camera-adapter)**

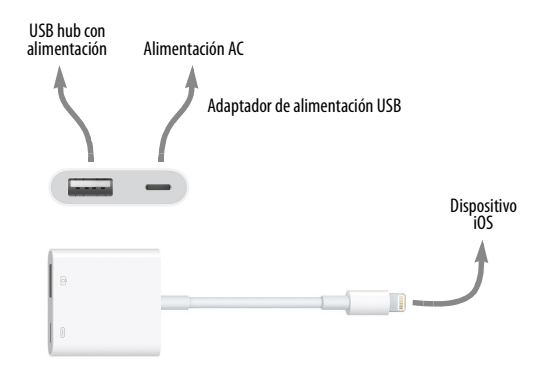

<span id="page-17-1"></span>Figura 3-4: Adaptador Apple Lightning a Cámara USB3.

Conecte la interfaz M Series al puerto USB en el concentrador USB con alimentación. Conecte el puerto del concentrador USB con alimentación al adaptador de cámara con un cable USB. Conecte el puerto del adaptador Apple Lightning al puerto de su dispositivo iOS, como se muestra en la [Figura 3-4](#page-17-1).

#### **CONEXIONES DE AUDIO**

Aquí hay algunas cosas que debe tener en cuenta al realizar conexiones de audio en su interfaz M Series.

#### **Entradas de micrófono/línea/instrumento con preamplificadores**

<span id="page-17-4"></span>Conecte una entrada analógica de micrófono, guitarra o nivel de línea a los puertos combinados XLR/Jack 1/4" con un cable de micrófono estándar o un cable balanceado con un puerto Jack 1/4".

No conecte un cable XLR +4 (nivel de línea) a las entradas (debido a los preamplificadores). En vez de eso, utilice una entrada Jack 1/4".

#### **Phantom power**

Si está conectando un micrófono condensador u otro dispositivo que requiere phantom power, active el botón 48V phantom power correspondiente.

#### <span id="page-18-3"></span>**Ganancia de preamplificador**

Los preamplificadores M series proveen 60dB de ganancia. Use los knobs del panel frontal para ajustar la ganancia según sea necesario para cada entrada. Observe el medidor de nivel de la entrada en la pantalla LCD mientras ajusta la ganancia. Intente ajustar la ganancia lo más alto posible sin recorte, el recorte es indicado por un rectángulo rojo en la cima del medidor.

#### **Resumen de entrada combinada**

Utilice esta guía para el 48V phantom power y los ajuste de recorte en los dos conectores de entradas combinadas:

<span id="page-18-7"></span><span id="page-18-5"></span><span id="page-18-4"></span>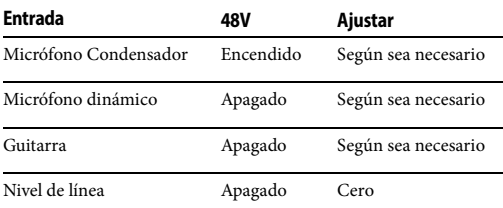

#### <span id="page-18-2"></span><span id="page-18-1"></span>**Entradas y Salidas analógicas TRS 1⁄4"**

Entradas y salidas analógicas de 1⁄4" son conectores balanceados (TRS) que también pueden aceptar conexiones no balanceadas. Las salidas están acopladas, por lo que pueden ser usadas para la salida de control CV.

 Las salidas analógicas de 1⁄4" no tienen acoplamiento cruzado. Por lo tanto, cuando los conecte a una entrada no balanceada, use un puerto TRS con el anillo desconectado. Si no hace flotar el terminal negativo, se producirá un corto circuito con la tierra y se producirá una distorsión.

#### **Salidas RCA no balanceadas (Solo M2 y M4)**

Conecte las salidas RCA no balanceadas a otros equipos que tengan entradas RCA no balanceadas, como sistemas de DJ, equipos de karaoke o dispositivos de audio consumible.

#### <span id="page-18-8"></span>**Salidas de monitor**

En una configuración de estudio estándar, las salidas de monitor están diseñadas para un par de monitores de estudio principales, pero también pueden usarse como salidas regulares para cualquier propósito.

#### <span id="page-18-6"></span><span id="page-18-0"></span>**Intercambio de monitor A/B en el M6**

Si usted tiene un M6 y dos sets diferentes de monitores de estudio, y le gustaría poder alternar entre ellos para comparar cómo suenan sus mezclas en cada par, conecte sus monitores principales (A) a las salidas MONITOR 1-2 y conecte el par de monitores secundarios (B) a la SALIDA DE LÍNEA 1-2. Luego mantenga presionado el botón A/B en el panel frontal. Al hacer esto, se activa el modo A/B. En este modo, puede presionar el botón A/B rápidamente para alternar entre los altavoces A y altavoces B. Específicamente, en el modo A/B, LÍNEA DE SALIDA 1-2 ya no funciona como salidas independientes, en vez de eso, reflejan la señal en la salidas MONITOR 1-2, y el botón A/B controla cual par se reproduce (mientras que el otro está silenciado).

Para salir del modo A/B, mantenga presionado el botón A/B.

#### **Auriculares**

Conecte sus auriculares a la salida de auriculares en el panel frontal. La salida de auriculares refleja la señal de la salida MONITOR 1-2. Use el knob de volumen que se encuentra arriba para controlar su volumen de forma independiente. El M6 tiene dos salidas de auriculares. Ambas reflejan la señal de las salidas MONITOR 1-2 y tienen su propio control de volumen independiente. Una de las salidas de auriculares tiene un botón 3-4 en su lugar. Cuando está activado, la salida refleja la señal de LÍNEA DE SALIDA 3-4 en su lugar. Esto le permite configurar una mezcla de auriculares separada desde tu softwares host (en las salidas 3- 4).

#### **CONEXIONES MIDI**

Conecte el puerto MIDI IN de su dispositivo MIDI al puerto MIDI OUT de su M Series (Conexión A a continuación). Por el contrario, conecte el puerto MIDI OUT de su dispositivo MIDI al puerto MIDI IN de su M Series (Conexión B).

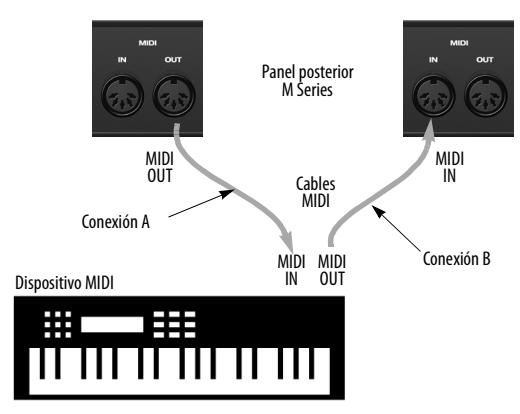

Figura 3-5: Conexión de un dispositivo MIDI a una interfaz M Series.

#### **Conexiones MIDI unidireccionales**

<span id="page-19-2"></span><span id="page-19-1"></span><span id="page-19-0"></span>Los dispositivos MIDI que no reciben información MIDI, como un controlador de teclado, un controlador de guitarra, o un pad de batería, solo necesitan la conexión B como muestra la Figura 3-5. De manera similar, los dispositivos que nunca envían información, como un módulo de sonido, solo necesitan la conexión A. Realice ambas conexiones para cualquier dispositivo que necesite enviar y recibir información MIDI.

#### **Conexión de equipos adicionales con MIDI Thru**

Si usted necesita conectar varios dispositivos MIDI, utilice un cable MIDI desde el MIDI THRU del dispositivo ya conectado al MIDI IN de la interfaz M series, hacia el MIDI IN de su dispositivo adicional como se muestra en la Figura 3-6. Los dos dispositivos compartirán el puerto MIDI OUT de la M Series. Esto significa que también compartirán el mismo conjunto de 16 canales MIDI, así que intente hacer esto con dispositivos que solo escuchen 1 canal MIDI (como módulos de efectos), y así será más fácil evitar conflictos de canales MIDI.

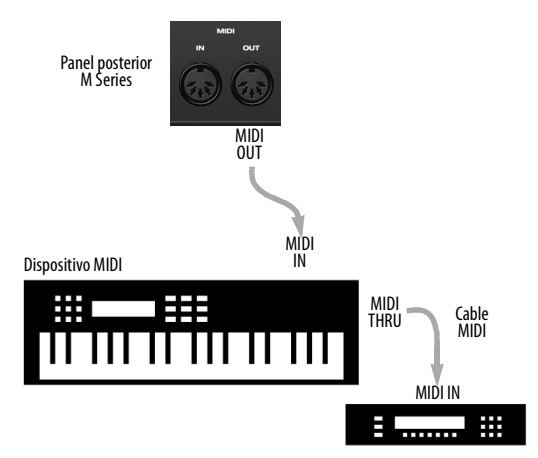

Figura 3-6: Conectando equipos adicionales con puertos MIDI Thru.

#### <span id="page-20-1"></span><span id="page-20-0"></span>**CAPÍTULO <sup>4</sup> Configuración del Software de Audio**

#### <span id="page-20-12"></span>**DESCRIPCIÓN GENERAL**

<span id="page-20-14"></span><span id="page-20-11"></span><span id="page-20-10"></span>Las interfaces M Series proporcionan entradas y salidas de audio multi-canal para aplicaciones de audio compatible con Core Audio en la Mac y aplicaciones compatible con ASIO en Windows, incluídos Performer Lite y Digital Performer de MOTU, Logic Pro y GarageBand de Apple, y otras aplicaciones de software de terceros como Ableton Live, Avid Pro Tools, Cockos Reaper, Propellerhead Reason, Steinberg Cubase y Nuendo, PreSonus Studio One, Bitwig y otros.

<span id="page-20-18"></span><span id="page-20-17"></span><span id="page-20-15"></span><span id="page-20-13"></span>Performer Lite y Ableton Live Lite están disponibles como descarga gratuita para propietarios de interfaces M Series en motu.com. Simplemente inicie sesión en su cuenta y vaya a la pestaña de Registro de Productos. Para obtener más información acerca de las potentes funciones de Performer Lite, consulte la Guía del Usuario de Performer Lite que se encuentra en el menú de Ayuda en Performer Lite.

Digital Performer, el DAW de última generación de MOTU, está disponible por separado; para obtener detalles sobre cómo actualizar a Digital Performer desde Performer Lite, hable con su distribuidor autorizado de MOTU o visite motu.com.

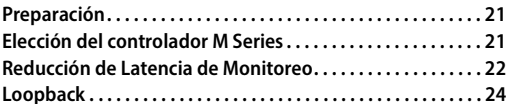

#### <span id="page-20-2"></span>**PREPARACIÓN**

Instale primero su software de audio si no lo ha hecho aún, y complete estos capítulos antes de continuar:

■ capítulo 2, "Instalación de Software" [\(página 11\)](#page-10-3)

■ capítulo 3, "Instalación de Hardware" [\(página 15\)](#page-14-1)

#### <span id="page-20-3"></span>**ELECCIÓN DEL CONTROLADOR M SERIES**

#### <span id="page-20-9"></span><span id="page-20-7"></span>**Para software de audio en macOS**

<span id="page-20-16"></span><span id="page-20-8"></span><span id="page-20-5"></span><span id="page-20-4"></span>Para macOS, vaya al Panel de control de Sonido y seleccione M2, M4 o M6 para entrada y salida. Si instalo el controlador M Series para macOS, vaya al menú o preferencia en su software de audio donde elige el dispositivo de audio (Controlador Core Audio) que desea usar, y luego seleccione M2, M4 o M6 por el nombre (vea [Figura 2-1 en la](#page-11-4)  [página 12\)](#page-11-4).

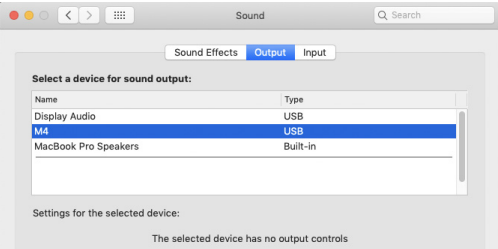

#### **Para software de audio en Windows**

<span id="page-20-6"></span>Para software de audio que se ejecuta en Windows, vaya al menú o preferencia donde usted selecciona el controlador ASIO que desea usar, y seleccione MOTU M Series.

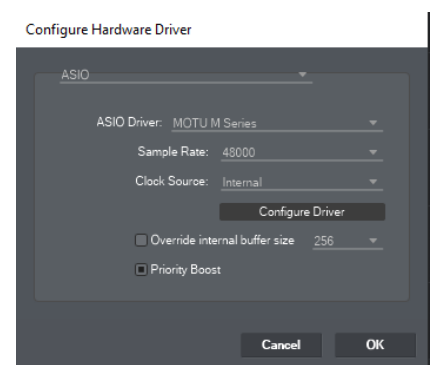

Figura 4-1: Elección del controlador ASIO de M Series en Performer Lite en Windows (Menú de Configuración > Configurar Sistema de Audio > Configurar controlador de hardware).

#### **Donde ir en anfitriones de audio populares**

Esta es la ubicación de ajustes en varios software de audio populares:

<span id="page-21-9"></span><span id="page-21-6"></span><span id="page-21-5"></span><span id="page-21-4"></span>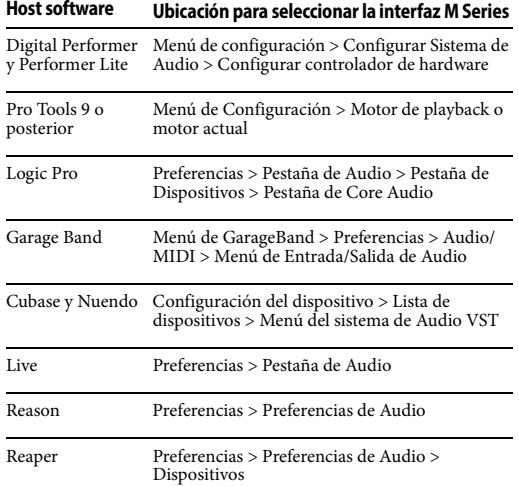

#### <span id="page-21-11"></span><span id="page-21-8"></span><span id="page-21-7"></span><span id="page-21-3"></span>**Otros Software de Audio**

Consulte el manual de su software para obtener más información.

#### <span id="page-21-10"></span><span id="page-21-2"></span><span id="page-21-0"></span>**REDUCCIÓN DE LATENCIA DE MONITOREO**

La Latencia de monitoreo es un ligero retraso causado por la ejecución de ida y vuelta de una señal de entrada a través de su software de audio. Por ejemplo, puede escucharlo cuando establece

una señal de entrada de guitarra en vivo a través de un plug-in de amplificador en su secuenciador de audio.

Este retraso se debe a la cantidad de tiempo que tarda el audio de hacer el viaje de ida y vuelta a través de su ordenador, desde que ingresa por primera vez a una entrada de la interfaz M Series, pasa a través del hardware de la interfaz al ordenador, a través del software de audio, y luego de vuelta a una salida.

#### <span id="page-21-1"></span>**Monitorear a través de la interfaz M Series**

Si no necesita procesar una entrada en vivo con plug-ins, la forma más fácil de evitar la latencia de monitoreo es deshabilitando la función de monitoreo en vivo de su DAW y activando el botón MON (monitor) en el panel frontal de su interfaz M Series. Visite motu.com/m2-start (o / m4-start o /m6-start) para ver vídeos sobre esta característica.

#### **Monitorear a través de su software de audio**

Si necesita procesar una entrada en vivo con software de plug-ins, o si está usando instrumentos virtuales en vivo a través de su hardware de audio MOTU, puede reducir la latencia significativamente ajustando la configuración del buffer de audio en su software de audio, como se explica en la siguiente sección.

 Es importante tener en cuenta que el retraso de monitoreo no tiene efecto en la grabación o reproducción de los datos de audio del disco. La grabación y reproducción reales son extremadamente precisos, solo es el monitoreo de la señal de entrada en vivo el que puede retrasarse.

#### **Ajustar el buffer de su software de audio**

Los buffers son pequeños "paquetes" de datos de audio. Su interfaz M Series se "comunica" con su ordenador en buffers, en vez de una muestra a la vez. El tamaño de estos buffers determina la cantidad de retraso que escucha al monitorear

entradas en vivo a través de su software de audio: los buffers altos producen más retraso; mientras que buffers pequeños producen menos.

#### **Ajustando el tamaño de buffer en macOS**

En macOS, el tamaño del buffer del audio de las E/ S es controlado por el software de audio (no por el controlador Core Audio de M Series). La mayoría de software de audio brindan una configuración de buffer de audio ajustable que le permite controlar la cantidad de retraso que escuchara cuando monitoree entradas en vivo o mientras las procesa con software de plug-ins, como se muestra en Performer Lite en la [Figura 4-2.](#page-22-0)

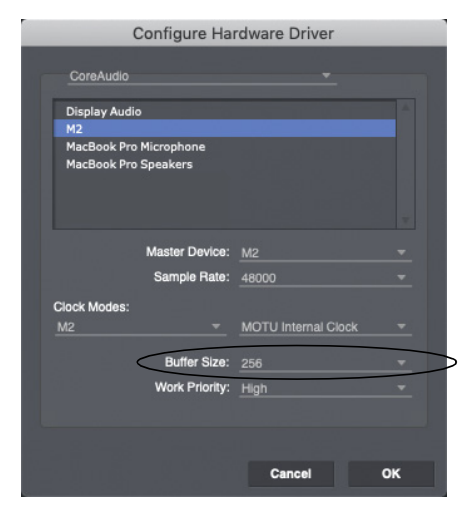

Figura 4-2: En Digital Performer y Performer Lite seleccione Configuración de Menú>Configurar del sistema de audio>Configurar el controlador de hardware para abrir la ventana como se muestra arriba y acceder a la preferencia de buffer.

#### <span id="page-22-0"></span>**Ajustando el tamaño de buffer en Windows**

En Windows, el tamaño de buffer es ajustado en el panel de control de M Series ([página 12](#page-11-5)). Consulte también ["Tamaño de buffer"](#page-12-2).

#### **Baja latencia versus sobre-uso de CPU**

El tamaño de buffer tiene un gran impacto en lo siguiente:

<span id="page-22-1"></span>**Monitoreo de latencia** 

- La carga del CPU de su ordenador
- $\blacksquare$  Respuesta de los controles de transporte y knobs de efectos en Performer Lite u otro software de audio.
- $\blacksquare$  Latencia de instrumentos virtuales en tiempo real.

<span id="page-22-3"></span>La configuración del buffer le presenta una compensación entre la potencia de procesamiento de su ordenador y la demora del audio en vivo a medida que se parcha a través de su software. Si reduce el tamaño, reduce la latencia de monitoreo, pero aumenta significativamente la carga de procesamiento general en su ordenador, dejando menos espacio de CPU para cosas como procesamiento de efectos en tiempo real. Por otro lado, si incrementa el tamaño de buffer, reduce la carga de su ordenador, liberando espacio para efectos, mezcla y otras operaciones en tiempo real.

Si se encuentra en un punto de su proyecto de grabación donde no está trabajando con material en vivo, parcheado (por ejemplo, no está grabando voces), o si tiene una forma de procesar entradas externamente, seleccione un tamaño de buffer más alto. Dependiendo de la velocidad de CPU de su ordenador, es posible que la configuración intermedia funcione mejor (256 o 1024).

#### **Respuesta de transporte**

<span id="page-22-2"></span>El tamaño de buffer también afecta la rapidez con la que su software de audio responderá cuando empiece la reproducción, aunque no en cantidades que sean muy notorias. Reducir el tamaño de buffer hará que su software responda más rápido, aumentar el tamaño de buffer hará que sea un poco más lento.

#### **Procesamiento de efectos y mezcla automatizada**

Reducir la latencia con la configuración del tamaño de buffer tiene otro beneficio: le permite enrutar entradas en vivo a través del procesamiento de efectos a tiempo real y mezclar automatización de su software de audio.

#### <span id="page-23-2"></span><span id="page-23-1"></span><span id="page-23-0"></span>**LOOPBACK**

Use los canales de entrada Loopback 1-2 proporcionados por el controlador de audio M Series para capturar las salidas de audio de su ordenador. Estos canales devuelven la señal que se envía a las salidas 1-2 de vuelta al ordenador, como entradas Loopback 1-2, para que pueda capturar la señal en su software de audio, transmitirlo en la web o transmitirlo en su podcast.

#### **Mezclando Loopback con entradas en vivo**

Si necesita mezclar canales de Loopback con entradas en vivo, use los canales de loopback 1-2 mix proporcionados por su controlador de audio M Series. Estos canales combinan el audio que se envía a las salidas 1-2 desde el ordenador con cualquier señal en vivo en las entradas de la interfaz. Por ejemplo, usted puede reproducir música (u otro audio) desde el software de ordenador, hablar o cantar en el micrófono conectado a la interfaz M Series, y enviar el resultado de vuelta al ordenador para grabar o transmitir por internet.

 ¡Recuerde tener cuidado! Al monitorear canales de Loopback y entradas en vivo, su software de audio puede causar un feedback muy alto. Asegúrese de deshabilitar el monitoreo de los tracks de loopback para evitar retroalimentación.

#### **APÉNDICE <sup>A</sup> Resolución de Problemas**

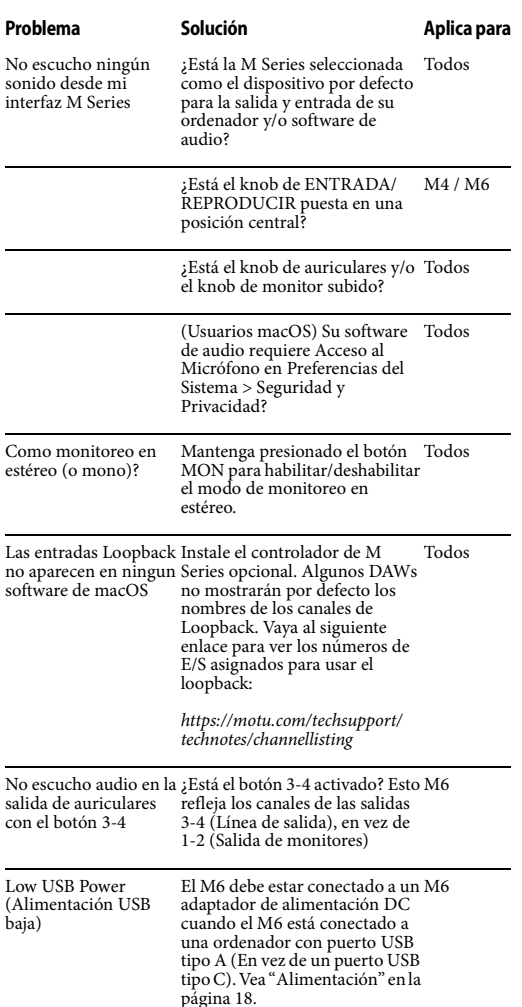

#### *Mi interfaz MOTU no aparece en la configuración audio MIDI en mi Mac.*

Debido a la actualización de la arquitectura del nuevo macOS High Sierra (10.13) o posterior, las extensiones de sistema para todos los nuevos software instalados de tercera compañías serán automáticamente bloqueados de ejecutar. Si su interfaz MOTU no se muestra en la configuración audio MIDI o en su DAW en High Sierra o posterior, usted necesita habilitar el controlador en las preferencias del sistema. Para hacer esto, primero debe descargar e instalar el instalador más reciente en su interfaz MOTU M Series. Después de reiniciar, abra las preferencias de Sistema. Seleccione Seguridad y Privacidad. En la sección General, haga clic en el botón Permitir. El botón Permitir desaparecerá 30 minutos después de la instalación. Para mostrar el botón Permitir, vuelva a ejecutar el instalador del controlador MOTU.

#### *¿Cómo monitoreo entradas en vivo?*

Consulte la documentación de la aplicación de audio que está usando. Si su aplicación no admite el monitoreo de entrada, deberá usar la función de monitoreo de hardware en la interfaz M Series. Consulte ["Monitorear a través de la interfaz M](#page-21-1)  [Series" en la página 22](#page-21-1).

#### *¿Cómo controlar la latencia de monitoreo?*

Refiérase a ["Reducción de Latencia de Monitoreo"](#page-21-2)  [en la página 22.](#page-21-2)

#### *Conectar o encender equipos durante el funcionamiento...*

No es recomendable que conecte/desconecte, o encienda/apague dispositivos conectados a su interfaz M Series mientras graba o reproduce audio. Esto podría causar una breve falla en el audio.

#### <span id="page-24-0"></span>**SERVICIO AL CLIENTE**

[Nos complace brindar atención al cliente gratuita](http://www.motu.com)  a nuestros usuarios registrados. Si aún no lo ha hecho, tómese un momento para registrarse en [línea en MOTU.com, o rellene y envíe la tarjeta de](http://www.motu.com) registro incluído. Si lo hace, tendrá derecho a [soporte técnico y avisos sobre nuevos productos y](http://www.motu.com)  actualizaciones de software.

#### <span id="page-25-0"></span>**SOPORTE TÉCNICO**

Si usted no puede, con la ayuda de su distribuidor, resolver problemas que encuentre con su dispositivo MOTU, usted puede contactar a nuestro departamento de soporte técnico en una de las siguientes maneras en motu.com/support:

■ Chat en Línea: Puede conectarse directamente con un técnico de Lunes a Viernes entre las 10 AM y 5 PM Hora del Este.

Agendar una llamada: Usted puede agendar una llamada para hablar con un técnico por teléfono de Lunes a Viernes entre 1PM - 5PM Hora del Este.

Ticket de soporte: Usted puede enviar un ticket de soporte en línea (Support Ticket) en cualquier momento, 24 horas al día, 7 días a la semana. Un técnico le responderá entre 1-2 días hábiles.

Proporcione la siguiente información para ayudarnos a resolver su problema lo más rápido posible:

■ El número de serie de su dispositivo MOTU. Está impreso en la etiqueta ubicada en la parte inferior de su unidad y en el lateral de su caja. Usted debe proporcionar este número para recibir soporte técnico.

Una breve explicación del problema, incluida la secuencia exacta de las acciones que lo causaron, y el contenido de cualquier mensaje de error que aparezca en la pantalla

Las páginas del manual que se refieren a las funciones o el funcionamiento de su dispositivo MOTU o Performer Lite con el cual tiene problemas

La versión del sistema operativo de su ordenador

No podemos resolver su problema de inmediato, pero un Support Ticket o chat rápido puede ayudarlo en un problema que, de otro modo, podría tomarle horas en solucionar.

Si usted tiene sugerencias que quisiera que sean implementadas, nos gustaría saberlas. Escribenos al departamento de desarrollo, MOTU Inc, 1280 Massachusetts Avenue, Cambridge, MA 02138, o use nuestro buzón de sugerencias en línea en www.motu.com/suggestions.

# <span id="page-26-0"></span>**APÉNDICE <sup>B</sup> Especificaciones de Audio**

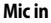

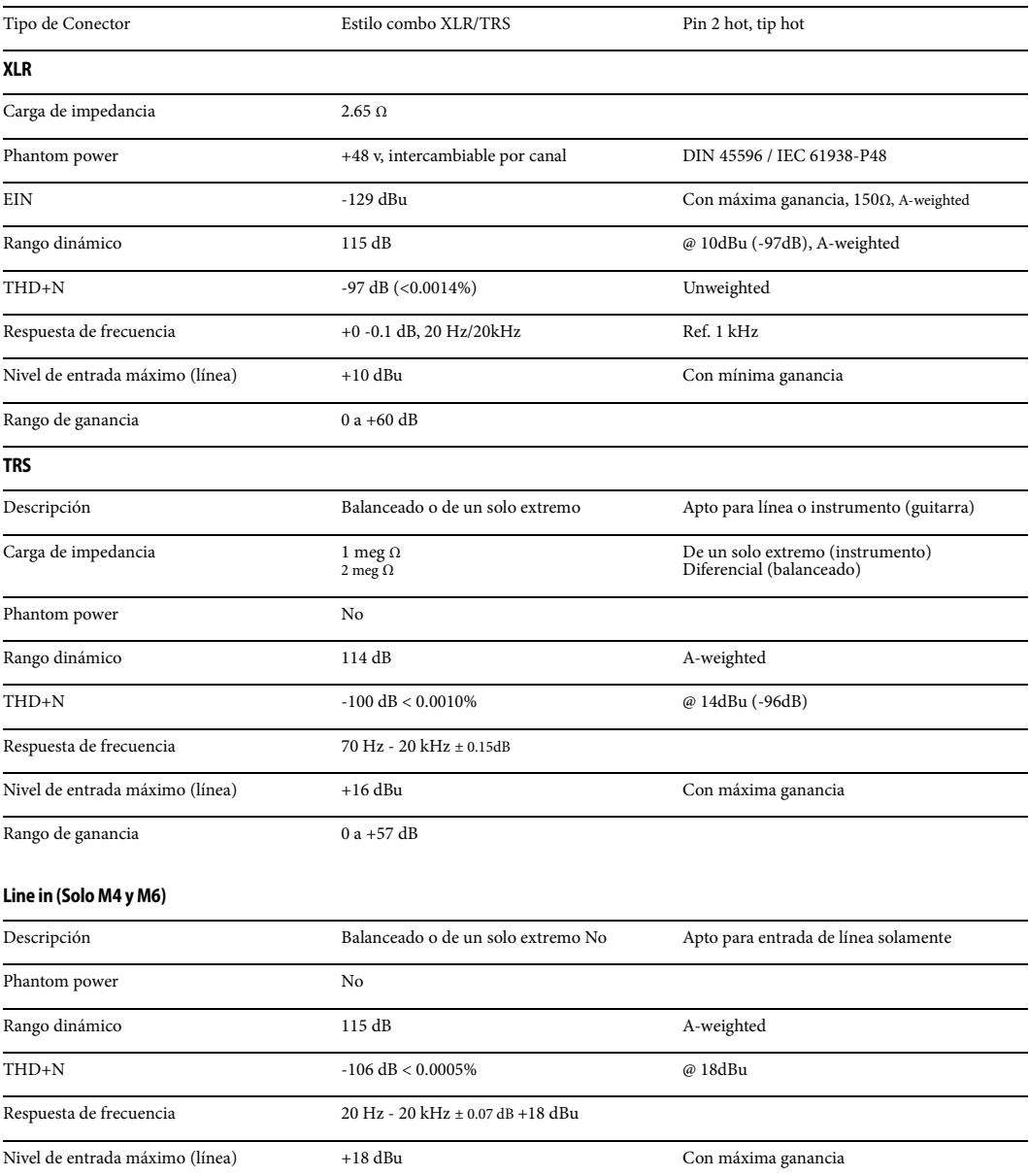

#### **Line Out**

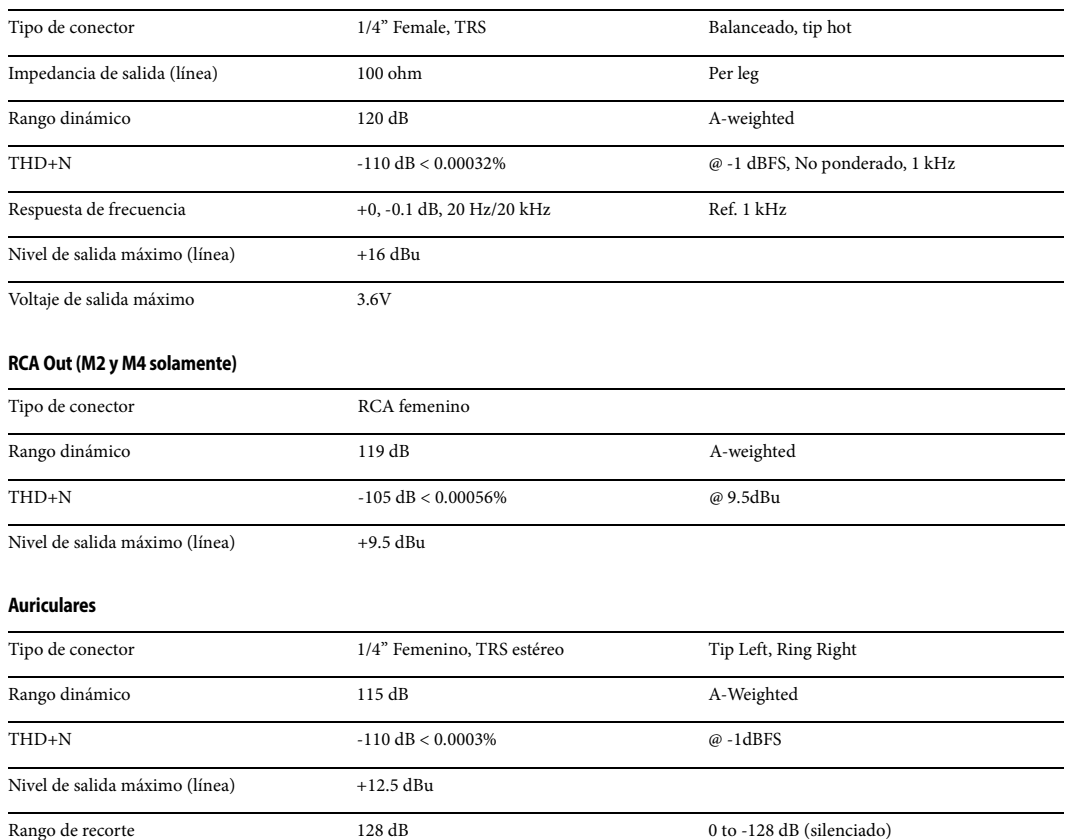

<span id="page-28-0"></span>+4dB entrada analógica [19](#page-18-1)

-10dB entrada analógic[a 19](#page-18-1) 8pre-es especificaciones [27](#page-26-0)

## **A**

Ableton Liv[e 21,](#page-20-4) [22](#page-21-3) Analógicas balanceada[s 19](#page-18-2) Analógicas sin balancea[r 19](#page-18-2) Apple GarageBan[d 22](#page-21-4) iOS conexión [18](#page-17-3) Logic Pro [22](#page-21-5) ASI[O 12](#page-11-6) Audio Utilidad de configuración MIDI [13](#page-12-3) Auriculares conectand[o 16](#page-15-0) Avid Pro Tool[s 22](#page-21-6)

### **B**

Bitwi[g 21](#page-20-5)

# **C**

Clase compatible [11](#page-10-4) Cliente soporte [25](#page-24-0) Cockos Reape[r 22](#page-21-7) Conectores TR[S 19](#page-18-2) Conexión Lightning para iO[S 18](#page-17-3) Configuración en estudio (ejemplo[\) 16](#page-15-0) Controlador connectand[o 20](#page-19-0) Controlador ASI[O 21](#page-20-6) Controlador Core Audio [21](#page-20-7) Controlador de teclado conectand[o 20](#page-19-1) Controladores instalando controladores US[B 11](#page-10-5) Core MIDI beneficio[s 13](#page-12-4) [Configuración de Audio MIDI](#page-18-3) [13](#page-12-3) Cortar 19 Cubas[e 21,](#page-20-8) [22](#page-21-8)

### **D**

Digital Performe[r 21,](#page-20-9) [22](#page-21-9)

### **E**

Entrada de micrófono condensador [19](#page-18-4) Entradas de micrófono/guitarra [18](#page-17-4) Entradas/Salidas analógicas haciendo conexiones [a 19](#page-18-2)

**G** GarageBan[d 21,](#page-20-10) [22](#page-21-4) Guía de Inicio Rapido [5](#page-4-1) Guitarra conectand[o 19](#page-18-5)

**H** Host Tamaño de Buffe[r 13](#page-12-5)

# **I**

Instalación Guía de Inicio Rápido [5](#page-4-1) softwar[e 11](#page-10-5) Instalación del controlador [11](#page-10-6) Instalador de Softwar[e 11](#page-10-6) Interruptor A/B [9,](#page-8-4) [19](#page-18-6) Interruptor de Encendid[o 7,](#page-6-3) [8,](#page-7-4) [9](#page-8-5) iOS conexió[n 18](#page-17-3) operación [11](#page-10-7) iPad/iPhone conexió[n 18](#page-17-3) soporte [11](#page-10-7)

# **L**

Latenci[a 13,](#page-12-5) [22,](#page-21-10) [23](#page-22-1) Liv[e 22](#page-21-3) Logic Pro [22](#page-21-5) Logic Pro/Expres[s 21](#page-20-11) Loopbac[k 24](#page-23-2)

# **M**

M Series Panel de Contro[l 12](#page-11-7) M4 ejemplo de configuración [16](#page-15-0) Mac USB conexión [18](#page-17-5) MacO[S 21](#page-20-12) requerimientos del sistema [10](#page-9-1) Micrófono dinámic[o 19](#page-18-7) MIDI configuración de softwar[e 13](#page-12-4) Instalación del controlador Windows [13](#page-12-6) Módulo de sonido connectand[o 20](#page-19-2) Monitoreando hacia salidas principale[s 19](#page-18-8) Monitores de Escenario conectand[o 16](#page-15-0) MOTU Controlador ASIO Pro Audi[o 21](#page-20-6) Digital Performe[r 22](#page-21-9)

**N**

Nuend[o 21,](#page-20-13) [22](#page-21-8)

Instalador AV[B 11](#page-10-6) Performer Lite [12,](#page-11-8) [22,](#page-21-9) [23](#page-22-2) **O** Optimización [23](#page-22-3)

# **P**

Panel de Contro[l 12](#page-11-7) Parchar a traves latenci[a 23](#page-22-1) PC USB conexión [18](#page-17-5) Performance [23](#page-22-3) Performer Lite [12,](#page-11-8) [21,](#page-20-14) [22,](#page-21-9) [23](#page-22-2) Phantom powe[r 18,](#page-17-4) [19](#page-18-4) Pro Tool[s 21,](#page-20-15) [22](#page-21-6)

### **R**

Reape[r 21,](#page-20-16) [22](#page-21-7) Reaso[n 21](#page-20-17) P[ropellerhead Reason](#page-9-1) [22](#page-21-11) Registro 10 Requerimientos del sistema mínim[o 10](#page-9-1) Ordenador recomendada [10](#page-9-1)

# **S**

Salida de auriculare[s 7,](#page-6-4) [8,](#page-7-5) [9](#page-8-6) Salidas de auriculare[s 8](#page-7-5) Salidas principales control de volumen panel frontal [19](#page-18-8) haciendo conexiones [a 19](#page-18-8) Sample Rate Funcionamiento en Window[s 12](#page-11-9) Sincronizar la frecuencia de muestreo en Windows [13](#page-12-7) Sintetizadores conectand[o 16](#page-15-0) Software instalació[n 11](#page-10-5) Soporte Técnic[o 25,](#page-24-0) [26](#page-25-0) Steinberg Cubas[e 22](#page-21-8) Nuend[o 22](#page-21-8) Studio One [21](#page-20-18)

# **T**

Tamaño de Buffe[r 13](#page-12-5)

#### **U** USB

clase compatible [11](#page-10-4) conexió[n 18](#page-17-5) instalando controladores [11](#page-10-5) Utilice las compe[nsaciones de latencia más](#page-12-8)  bajas 13

#### **W**

Windows requerimientos del sistema [10](#page-9-1)